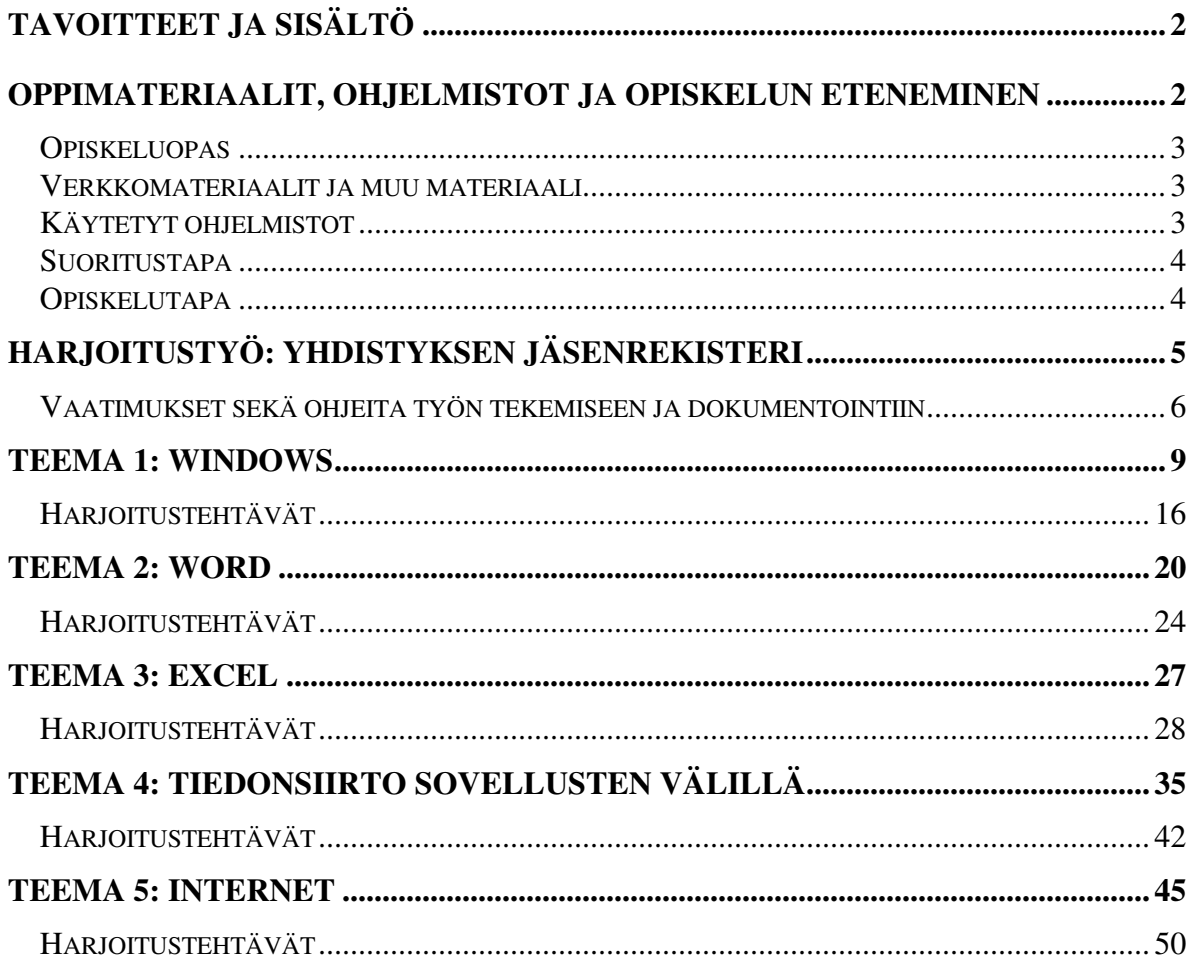

# *TAVOITTEET JA SISÄLTÖ*

**Tavoitteet**: Opintojakson suorittamisen jälkeen opiskelija tuntee käyttöjärjestelmän välttämättömimmät toiminnot, tekstinkäsittelyn ja taulukkolaskennan ominaisuudet ja toiminnot kattavasti sekä internetin palveluiden ja tietoturvan perusteet. Kurssin jälkeen opiskelija osaa tuottaa tekstinkäsittelyohjelman avulla ulkoasultaan tyylikkään työselostuksen (dokumentin) käyttäen ohjelman edistyksellisiäkin ominaisuuksia.

**Sisältö**: Opintojaksolla tutustutaan mikrotietokoneen käyttöön sekä internetin palveluihin ja tietoturvaan. Opintojaksolla tarkastellaan perusteellisesti mm. Windows käyttöjärjestelmän, tekstinkäsittelyn (Word) ja taulukkolaskennan (Excel) toimintoja ja yhteiskäyttöä. Voit kuitenkin käyttää myös OpenOffice- tai LibreOffice-ympäristöä, joskin kurssin materiaaleissa käsitellään Microsoft Officen ohjelmistoja. Kurssin harjoitustyö on melko vaativa.

**Esitiedot**: Tietokoneen peruskäytön hallinta sekä tekstinkäsittelyn perusteet.

**Arviointi**: Hyväksytty/Hylätty. Useimmiten tarkastaja vaatii työhön joitakin korjauksia, jotka sinun tulee tehdä ennen kuin työ hyväksytään.

**Oppimateriaali**: Opiskeluopas ja muu verkkomateriaali.

Tällä opintojaksolla – ja myöskään tässä opiskeluoppaassa – ei lähdetä aivan alkeista, joten oletuksena on se, että tietokoneen käyttö (erityisesti Windows) on jossain määrin tuttua. Word- ja Excel-harjoitustehtävien tekeminen on työlästä, jos näiden ohjelmistojen toimintaperiaatteet eivät ole ennestään tuttuja. Kuitenkin kurssin verkkomateriaalit alkavat aivan perusteista, joten itseopiskelu on mahdollista, vaikka perustiedot olisivat puutteelliset. Harjoitustehtävissä käsitellään ohjelmien monia sellaisia toimintoja, jotka eivät tule vastaa peruskäytössä.

Tämän jakson kannalta ei ole olennaista opittavan ohjelmiston versionumero, vaan tällä jaksolla pyritään oppimaan ohjelmistot niin, että tietyn ohjelmiston itseopiskelu sujuu helposti esim. käyttäen ohjelmiston Help/Ohje-toimintoa.

Harjoitustyön tekeminen saattaa olla joillekin hankala, joten aloita sen suunnittelu ajoissa. Tutustu työn vaatimuksiin heti, jotta osaat selvittää esim. Word- ja Excelteemojen yhteydessä työssä vaadittavat asiat. **Koska internetin palveluita tarvitaan jokaisen teeman yhteydessä, tarkastele teeman 5 asioita pääpiirteissään heti;** erityisesti hakukoneiden monipuolista käyttöä tarvitaan koko opintojakson aikana.

# *OPPIMATERIAALIT, OHJELMISTOT JA OPISKELUN ETENEMINEN*

Tämän jakson **tärkeimmät materiaalit ovat verkkomateriaaleja, jotka löytävät kurssisivulta.** 

**Lisätietoja tulee hakea itsenäisesti käyttämällä jakson kotisivuilla olevia linkkejä ja esim. hakukonetta<sup>1</sup> http://www.google.fi.** Opettele käyttämään sen erilaisia hakupalveluja (esim. Tarkennettu haku).

# *Opiskeluopas*

Tämä opiskeluopas ohjaa opintojakson opiskelua. Jakson sisältö on jaettu viiteen osaan. Opiskeluoppaasta löydät jokaiseen teemaan liittyvät oppimateriaalit ja harjoitustehtävät. Oppaassa on myös jakson harjoitustyön tehtävänmäärittely ja ohjeet tehtävän tekemiseen.

Opiskeluopasta ovat olleet kehittämässä (aakkosjärjestyksessä) Jorma Boberg, Erkki Innola, Mikko Laakso, Tanja Kavander, Marko Mäkilä ja Tuija Tuomainen.

# *Verkkomateriaalit ja muu materiaali*

**Linkit verkkomateriaaleihin ovat kurssisivuilla. Internetistä** löytyy paljon materiaalia, esim. ohjelmistojen käsikirjoja.

# *Käytetyt ohjelmistot*

Opintojakson aikana käsitellään seuraavia ohjelmistoja:

- MS-DOS (osana Windows 95 ja 98 käyttöjärjestelmää) / Komentotulkki Windows 2000:ssa, XP:ssä, Vistassa ja 7:ssa
- Windows (kommentoidaan versioita 95, 98, 2000, XP, Vista ja 7)
- MS-Word
- MS-Excel

 $\overline{a}$ 

Voit kuitenkin käyttää myös **Linuxin OpenOffice**-ympäristöä, vaikka kurssin materiaaleissa puhutaan Microsoft Officen ohjelmista, josta on olemassa myös Windows-versio.

Oppimateriaalin ja opiskeluoppaan harjoitustehtävissä esitetyt kuvaruutukaappaukset perustuvat pääasiassa Windows 2000- ja XP-sarjan sovellusohjelmiin. Tehtävät ja harioitustyön pystyt tekemään myös kaikilla muilla versioilla, joskin tehtävissä annetut ohjeet ja esimerkkien kuvaruutukaappaukset saattavat olla tällöin hiukan eri näköisiä. **Käytä tarvittaessa oman ohjelmasi Help-toimintoa saadaksesi selville miten sama asia tehdään sinun koneessasi olevalla ohjelmaversiolla!** Yksi ongelma ohjelmistojen opettelussa onkin se, että käytössä olevien eri ohjelmaversioiden määrä on suuri, ja näin ollen on mahdotonta tehdä opasta, joka palvelisi kaikkia opiskelijoita aivan täydellisesti. Huomaa kuitenkin, että **eri ohjelmaversioiden erot ovat melko pieniä, usein esim. vain käyttöliittymä (ruutunäkymät) on hiukan erilainen. Kaikissa on kuitenkin lähes samat** 

<sup>1</sup> hakukone=ohjelma, jonka avulla voidaan etsiä tietyn kyselyn (query) toteuttavia www-sivuja (esim. ne sivut, joilla esiintyy teksti "word 2010"). Näistä käytetään myös termiä sanahakupalvelu.

**perustoiminnot.** Esimerkiksi Windows 98 sisälsi 'tavallisen' käyttäjän kannalta vain pieniä parannuksia ja muutoksia verrattuna Windows 95:een. Samoin ero Windows 98:n ja Windows 2000:n välillä on melko pieni. Sen sijaan Windowsin uusin versio 7 ja myös XP poikkeavat mm. käyttöliittymältään aiemmista, joskin käyttäjä voi 'säätää' sen käyttöliittymän näyttämään vanhemman Windowsin työpöydältä. Uusimmassa versiossa Vista on satoja uusia ominaisuuksia, mutta Microsoft on painottanut, että Windows Vistan päätavoitteena on kuitenkin parantaa Windowsjärjestelmien heikkoa turvallisuutta. Lisätietoja löytyy kurssisivujen verkkomateriaalista.

Microsoftin ohjelmistojen eri versiot (esim. Word ja Excel) eivät poikkea periaatteellisella tasolla paljoakaan toisistaan. Sen sijaan käyttöliittymät poikkeavat toistaan jonkun verran ja ominaisuuksia on tullut lisää. Näin ollen **ei ole hedelmällistä opetella juuri tietyn ohjelmaversion "nappulatekniikkaa" (esim. mitä pikakuvakkeita löytyy työkaluriviltä sekä minkä nimisiä toiminnot ovat ja mistä valikoista ne löytyvät), vaan ohjelmistoja tulee tarkastella korkeammalla toimintojen tasolla.** 

Ohjelmat ovat nykyisin aivan liian laajoja, sillä esim. Word sisältää lukuisia ominaisuuksia, joilla tavallinen käyttäjä ei tee yhtään mitään – päinvastoin niiden läsnäolo vain vaikeuttaa oppimisprosessia. Näin ollen ohjelmista oppii lisää koko ajan ja kestää vuosia, kunnes ohjelma on "hallussa" (kunnes ilmestyy ohjelman uusi versio, jossa on taas uusia ominaisuuksia tai vanhoja on poistettu). Hyvin vaativaankin tekstinkäsittelyyn ja taulukoiden käsittelemiseen - ja myös tämän jakson suorittamiseen - riittää hyvinkin 'vanhat' Wordin ja Excelin versiot (jopa 10 vuoden takaiset), mutta ongelmana on se, että koska useimmilla muilla on käytössä uudemmat versiot, niin yhteensopivuuden kannalta sellainen tulee hankkia itsellekin. Uusien versioiden todellinen hyöty on niiden Internet-ominaisuudet. Uudemmat versiot vaativat tietokoneelta enemmän kuin vanhat versiot ja näin ollen esim. vanhaan koneeseen ei kannata hankkia uusinta käyttöjärjestelmää.

Monien ohjelmien installointi käy usein kuten s. 50 tehtävässä 1 on kuvattu.

# *Suoritustapa*

Jakso suoritetaan tekemällä annettu harjoitustyö, josta tulee tehdä seikkaperäinen työselostus (dokumentti). Työssä harjoitellaan käytännössä eri ohjelmien monipuolista yhteiskäyttöä ja sitä, miten laaditaan ulkoasultaan siisti ja sisällöltään selkeä työselostus. Työn tehtävänmäärittely, ohjeet työn tekemiseksi sekä vaatimukset annetaan s. 5. Työstä ei anneta arvosanaa. Työn ohjaajan ja tarkastajan tiedot sekä lisäohjeita työn tekemiseen on kurssisivuilla.

# *Opiskelutapa*

Opiskelu tapahtuu itseopiskeluna annettujen materiaalien pohjalta. Kysymyksessä on käytännönläheinen jakso, joten keskeisessä asemassa on harjoitteleminen tietokoneella tekemällä opiskeluoppaan harjoitustehtäviä ja kokeilemalla ohjelmien erilaisia ominaisuuksia. Lue ennen opiskelun alkua harjoitustyön määrittely, jotta voit opiskelusi aikana selvittää ne asiat, jotka tarvitaan työn tekemisessä.

Opiskele seuraavasti: lue ensin tässä oppaassa oleva teeman esittely ja siirry sen jälkeen kurssisivuilla olevaan verkkomateriaaliin. Harjoittele esitettyjä asioita tietokoneella ja tee teemaan liittyvät harjoitustehtävät. Tehtäviä ei lähetetä kenellekään tarkastettavaksi, vaan niiden tekeminen jää opiskelijan omalle vastuulle. Voit opiskella yhtä teemaa haluamasi ajan.

# *HARJOITUSTYÖ: YHDISTYKSEN JÄSENREKISTERI*

Opintojakson harjoitustyössä sovellat Word-tekstinkäsittelyohjelmaa ja Exceltaulukkolaskentaohjelmaa sekä niiden välistä yhteistoimintaa. Koska harjoitustyössä ei voi olla mukana kaikkia jaksolla käsiteltäviä asioita, niin pelkän harjoitustyön tekeminen ei anna koko kuvaa tästä opintojaksosta. Mutta tekemällä harjoitustehtävät, saat jo hyvän käsityksen siitä, mikä on tämän jakson tarkoitus. **Lue alla olevat ohjeet ja vaatimukset tarkkaan, niin säästyt turhilta korjauskierroksilta.**

Tietotekniikkayhdistyksessä on tuhansittain jäseniä, joille lähetetään vuosittain useita jäsenkirjeitä. Jäsensihteeri haluaa helpottaa jäsenrekisterin ylläpitoa ja postitusrutiinia siirtämällä jäsenrekisterin tietokoneelle. Yhdistys on päättänyt käyttää toimintojen tehostamiseen tekstinkäsittelyä ja taulukkolaskentaa. Ohjelmiksi valitaan Word ja Excel.

Jäsenrekisterin ylläpitoon yhdistys käyttää Excelin tietokantaominaisuutta. Ensimmäiset jäsentiedotteet laaditaan Wordin joukkokirjeellä. Joukkokirjeominaisuuden avulla voidaan luoda vakioteksteistä yksilöllisiä versioita esimerkiksi yhdistämällä vakiokirjepohjaan kuhunkin vastaanottajaan liittyvää tietoa. Jäsensihteeri tuottaa jäsenrekisterin perusteella yhdistyksen kaikille jäsenille tiedotteen jäsenmaksusta, joka on maksettava yhdistyksen tilille eräpäivään mennessä. Eräpäivän jälkeen viivästyneistä maksuista tulostetaan muistutuskirje.

Wordin joukkokirjeitä ja Excelin tietokantaominaisuutta käsitellään lyhyesti teeman 4 aikana ja tarkemmat ohjeet löydät kurssisivuiltamme.

Rakenna Excelin tietokanta yhdistyksen jäsenrekisterin ylläpitämiseen (ota rekisteriin esimerkiksi 10 henkilöä). Tietokanta sisältää jäsenistä seuraavat tiedot:

- jäsennumero
- nimi
- osoitetiedot
- puhelinnumero
- työpaikka
- palkka
- jäsenmaksu
- maksettu
- maksu viivästyskoron kanssa
- kaikkien jäsenmaksujen (ilman viivästyskorkoa) summa ja keskiarvo

Palkka ilmoitetaan jäsenen kuukausipalkkana. Jäsenmaksun suuruus on jäsenen

vuosiansioista 0,5 %. Tieto jäsenmaksun maksamisesta ilmoitetaan kirjainkoodilla K/E (K = maksettu, E = ei maksettu), joka aluksi on E. Kentässä 'maksu viivästyskoron kanssa' tulee olla jäsenmaksusta poikkeava summa vain silloin, jos kentässä maksettu on arvo E (soluun tulee siis tehdä **IF (JOS)-rakenne**). Tietokanta järjestetään jäsenen nimen mukaiseen aakkosjärjestykseen.

Laadi Wordin joukkokirjeominaisuutta käyttäen kaikille jäsenille **jäsenkirje** vuoden jäsenmaksun suuruudesta. Tässä vaiheessa kukaan jäsenistä ei ole maksanut jäsenmaksuaan (Excel-taulussa: maksettu=E). Jäsenkirjeen vasempaan ylänurkkaan merkitään vastaanottajan nimi ja osoite. Kirjeen sisällön voit laatia vapaasti, kunhan sisällöstä ilmenee maksun suuruus ja eräpäivä. Kirjeessä ilmoitetaan myös viivästyskoron suuruus, joka on 5% jäsenmaksun suuruudesta. Tässä ei tarvitse ottaa aikaa huomioon, vaan viivästyskorko on aina 5%. Laita kirjeeseen pieni upotettu **kuva**. Joukkokirjeen tietolähteenä toimii yllä kuvattu jäsenrekisteritiedosto (esim. jäsenrekisteri.xls).

Eräpäivän jälkeen jäsensihteeri päivittää tietokannan (Excel-taulukon) pankista saamiensa suoritustietojen mukaisesti asettamalla maksettu = K. Niille jäsenille, joiden maksu on maksamatta, jäsensihteeri tulostaa **muistutuskirjeen**, josta ilmenee jäsenmaksun suuruus viivästyskorkoineen. Laadi muistutuskirje Wordin joukkokirjeellä, jossa valitaan jäsenet (asetetaan Wordissä kyselyasetukset2: maksettu=E) jäsenrekisteristä käyttämällä Excelin tietokantoihin liittyviä hakuehto-toimintoja Wordissä.

# *Vaatimukset sekä ohjeita työn tekemiseen ja dokumentointiin*

Dokumentti on selostus siitä, miten olet toteuttanut järjestelmän ja miten sitä käytetään. Selvitä dokumentissa järjestelmän rakenne, mitä tiedostoja siihen kuuluu ja millaisia tulosteita järjestelmä tuottaa. Liitä dokumenttiin myös tulostukset järjestelmän testauksesta. Dokumentin sisällysluettelo (lisäksi mukana tulee olla **sivunumerot otsikoiden kohdalla**) voisi näyttää esim. seuraavalta:

- 1. Tehtävän määrittely ja tarkoitus
- 2. Tehtävän toteutus
	- 2.1 Toteutuksen yleiskuvaus
	- 2.2. Järjestelmään kuuluvat tiedostot
	- 2.3. Jäsenrekisterin luonti
	- 2.4. Joukkokirjepohjien laadinta ja päivitys
		- 2.4.1. Jäsenkirje
		- 2.4.2. Muistutuskirje
		- 2.4.3. Kirjepohjien päivitys
	- 2.5. Järjestelmän käyttö ja ylläpito
	- 2.6. Muuta huomionarvoista
		- Liitteet

 $\overline{a}$ 

<sup>2</sup> Tietoja ei siis suodateta Excelin puolella, vaan se tehdään Wordissä, jolloin meillä on käytössä vain yksi Excel-tiedosto, jota päivitetään aika ajoin uusilla henkilöillä ja maksutiedoilla.

Tämän rakenteen noudattaminen ei ole välttämätöntä, vaan sisällysluettelo antaa vihiä siitä, mitä asioita dokumentin tulee pitää sisällään.

Kerro kohdassa 2.2 myös tiedostojen nimet, jolloin voit viitata niihin myöhemmin.

Kohdassa 2.3 tulee kertoa miten Excel-taulukkoon tehdään **kaava** ja **JOS**-lauseke ja miten ne kopioidaan muihin soluihin. Jäsenmaksujen **summan** ja **keskiarvon** määräämiseen tulee käyttää vastaavia Excelin funktioita ja niiden muodostamisessa tarvittavat vaiheet tulee selittää dokumentissa.

Selitä luvun 2.4 ja 2.5 ohjeet antamalla tarkat ohjeet luettelomuodossa

- 1. Avaa tiedosto …,
- 2. Valitse toiminta …,
- 3. Valitse toiminta .. jne.

Kohdassa 2.4 annetaan ohjeet siitä miten **joukkokirjepohjat** (Työkalut/Yhdistäminen jne. tai Word 2002-: Työkalut/Kirjeet ja postitus/Ohjattu yhdistäminen) luodaan lähtien liikkeelle 'tyhjästä'. Joukkokirjepohjalla tarkoitetaan sellaista asiakirjaa, jossa on vakioteksti ja kuva ja johon on liitetty tietolähde, yhdistämiskentät (näkyvät merkkiparien << ja >> välissä) ja muistutuskirjeen osalta myös kyselyehdot. Kerro kohdissa 2.4.1 ja 2.4.2, missä vaiheessa nämä tallennetaan levylle ja millä nimellä. Tällöin meillä on kaksi joukkokirjepohjaa: yksi tavallista kirjettä varten (joukkokirjepohja.doc) ja yksi muistutuskirjettä (muistututuskirjepohja.doc) varten. Lähtökohtana on se, että sellainen, joka ei ole joukkokirjepohjia ennen tehnyt, osaisi ne tehdä ohjeidesi perusteella. Toimintoja ja valintoja tulee havainnollistaa muutamalla kuvaruutunäytöllä (eli kuvaruutukaappauksella).

Kohdassa 2.5 annetaan ohjeet siitä, miten kaikki joukkokirjeet generoidaan yhtäaikaa näitä valmiita joukkokirjepohjia käyttäen. Tässä tulee viitata edellä luotujen kirjepohjatiedostojen nimiin. Ylläpidossa tulee antaa ohjeet myös siitä, miten tulee menetellä, jos yhdistykseen **tulee uusi jäsen tai jos tietty jäsen poistuu** (esim. pitääkö soluille, joissa on kaava, tehdä jotain). Tämän kohdan ohjeet tulee olla sellaiset, että käytön ja ylläpidon osaa tehdä myös sellainen henkilö, joka ei itse osaa työn vaatimaa systeemiä rakentaa (kohta 2.4).

Kohdassa 2.6 kerrotaan mm. tyylit (muutettu ja itse määritelty tyyli). Lisäksi tulee kertoa miten opiskelit ja missä vaiheessa aloitit harjoitustyön tekemisen, mitä opit ja mikä oli vaikeinta (siis jonkinlainen lyhyt "**oppimispäiväkirja**"). Kerro tässä myös arviosi kurssin verkkomateriaaleista ja mitä muita materiaaleja käytit. Tämän osan pituus tulee olla vähintään puoli sivua.

**Huomaa**, että ohjeissa ei saa viitata pelkästään kuvakkeisiin (näpsäytä kuvaketta …) vaan myös valikkotoimintoihin, koska eri ohjelmaversioiden käyttöliittymissä saattaa näkyä eri kuvakkeet.

Työssäsi tulee olla siis **6 tiedostoa**: dokumentti, jäsenrekisteri (jasenrekisteri.xls) ja 2 kirjepohjaa (joukkokirjepohja.doc ja muistututuskirjepohja.doc) ja kummastakin kirjetyypistä (tavallinen ja muistutus) esimerkin vuoksi yksi kumpaakin lajia.

**Dokumentin sisältö ja ulkoasu ovat tärkeä osa työtä**, joten dokumentin ulkoasun

tulee olla siisti ja sisällön yhtenäinen3. Dokumentissa tulee käyttää **tyylejä** (tee vähintään yksi oma tyyli ja muokkaa olemassa olevaa tyyliä). Dokumentin tulee sisältää **sivunumerot** ja **sisällysluettelo** (jossa on myös sivunumerot otsikoiden kohdalla), joka tehdään kyseisellä Word-toiminnolla. Sivunumeroita ei saa siis kirjoittaa itse. Otsikoissa tulee käyttää tyylejä ja otsikot tulee **numeroida**, mutta niitäkään ei saa kirjoittaa itse, vaan ne tulee tulla mukaan automaattisesti. Kappaleiden välissä olevien "tyhjien rivien" kirjoittamiseen ei saa käyttää Entteriä, vaan ne tulee sisällyttää tyyleihin (normaali ja otsikkotyylit). Käytä hyväksesi Wordin erikoistoimintoja tekemällä dokumenttiin sopivaan kohtaan **luettelo** ("pallurat" tai numerot), tavuttamalla asiakirjan, jne. Lisää myös johonkin kohtaa **alaviite**. Tarkista myös dokumenttisi kieliasu oikolukuohjelmalla, jos sinulla on sellainen käytettävissä.

Dokumentissa tulee olla kansilehti (samassa tiedostossa kuin itse dokumenttikin), johon kirjoitat oman nimesi, **yhteystietosi** (sähköposti tai puhelin), opintojakson nimen ja harjoitustyön aiheen sekä palautuspäivämäärän. Saat **palautteen** työstäsi sähköpostitse, mutta jos yhteystietosi puuttuvat, odotan yhteydenottoasi.

Palauta harjoitustyön dokumentti ja muut tehtävään liittyvät tiedostot sähköpostitse kurssisivulla ilmoitettuun osoitteeseen . **Tiedostot tulee pakata** yhdeksi tiedostoksi .zip-loppuiseksi tiedostoksi käyttäen joko WinZip, WinRAR ta 7-zip pakkausohjelmistoa. Nimeä pakattu tiedosto seuraavasti: EtunimiSukunimi.zip. Muista ottaa itsellesi kaikista tiedostoista **varmuuskopiot**!

Kurssisivuilla on lisäohjeita työn tekemiseen. Lisäksi siellä luetellaan asioita (jotka on kyllä yllä esitetty), jotka aiheuttavat usein työn korjauskierroksia.

 $\overline{a}$ 

<sup>3</sup> Dokumentissa tulee käyttää sopivaa tarkkuustasoa: ei kerrota miten tehdään lihavointi, kuinka levennetään taulukon saraketta, … Tässä oletetaan, että dokumentin lukija tuntee ohjelmien perusteet. Näihin ei kuitenkaan kuulu joukkokirjepohjien laadinta ja generointi, vaan ne tulee selostaa valikkotasolla.

# *TEEMA 1: WINDOWS*

# **Käyttöjärjestelmä: Windows ja MS-DOS, Komentotulkin perusteet**

# *Opiskeluohje:*

Lue alla oleva sekä Windowsiin liittyvä verkkomateriaali. Tutustu esitettyihin käsitteisiin tietokoneen avulla ja tee harjoitustehtävät.

### **Microsoft Windows ja sen eri versiot**

Microsoft Windows -ohjelmisto on tietokoneen graafinen käyttöympäristö. Käyttäjän näkökulmasta olennaisin osa Windowsia on graafinen käyttöliittymä (GUI, Graphical User Interface). Graafisen käyttöliittymän perusajatus on muuttaa monitorin kuvaruutu **työpöydäksi**, jonne levitettyjä tavaroita ja papereita hallitaan hiiren avulla. Windows kasvoi volyymituotteeksi keväällä 1990 julkaistun version 3.0:n myötä. Nykyisin yleisimpiä versioita ovat Windows XP tai Vista, joskin Windows 7 tai 8 on nykyään jokaisen uuden mikrotietokoneen käyttöjärjestelmä. Uusien versioiden julkaisuvauhti on kova. Tavallisen käyttäjän kannalta versiolla ei ole juurikaan väliä – tärkeintä on se, mitkä ohjelmistot toimivat ko. käyttöjärjestelmän alaisuudessa ja mitä versioita päivitetään. XP:n päivitykset loppuivat vuonna 2014 ja siksi Windows 7 ja 8 ovat suositellut versiot vuonna 2014 ja 2015. Vista on ainakin työelämässä jäänyt väliinputoajan rooliin. Uusin versio on Windows 10.

Windowsin laajaan levinneisyyteen ovat vaikuttaneet sen helppokäyttöisyys, sovellusohjelmien ulkoasun yhdenmukaisuus, ohjelmien välisen tiedonsiirron toteuttaminen järjestelmätasolla, sisäänrakennettu oheislaite- ja verkkotuki sekä tehokas muistinhallinta ja mahdollisuus ajaa useita sovelluksia kerralla. Seuraavassa on hiukan Windows-historiaa.

Windowsin versiot 3.11 ja vanhemmat eivät ole olleet käyttöjärjestelmiä samalla tavalla kuin esimerkiksi MS-DOS, sillä ne eivät sisällä itsenäistä tiedostonhallintaa ja myöskin tietokoneen käynnistäminen ('buuttaus') edellyttää MS-DOS:n olemassaoloa. Windows 95 (ja 98) sisältää em. ominaisuudet, joten Windows 95 on itsenäinen käyttöjärjestelmä, joka tosin pystyy ajamaan myös DOS-sovelluksia. Windows 95 sisältää myös suuren joukon uusia ominaisuuksia, esimerkiksi tiedostonhallinta muistuttaa MAC-OS:n järjestelmää toisin kuin edelliset Windows-versiot. Windowsista on olemassa myös järeämpi (ja myös vakaampi), kokonaan 32-bittinen versio Windows NT, jota käytetään esim. palvelinkoneissa.

Suurin ero Windows 98:n ja Windows 95:n välillä on se, että Windows 98 on 32 bittinen, kun taas Windows 95 on 16-bittinen. Windows 98:ssa voidaan ajaa myös 16-bittisiä ohjelmia, joten kaikki ohjelmat jotka toimivat Windows 95:ssä toimivat myös Windows 98:ssa.

Yksi mainitsemisen arvoinen Windows 98:n lisäominaisuus on ns. FAT-32 tiedostojenhallintajärjestelmä. Tämän avulla voidaan tehostaa tiedostojen tallennustiheyttä, ja näin saadaan kovalevylle yksinkertaisesti mahtumaan enemmän tietoa. Myös Resurssienhallinta-ohjelmaa (Windows Explorer) on paranneltu, mutta sitä käsitellään omassa osiossa myöhemmin. Lisäksi käyttöjärjestelmään on integroitu Internet Explorer selain, jonka avulla Resurssienhallinnan ikkunat toimivat samalla tavoin kuin selainikkunat ja päinvastoin. Näin ollen tietokoneen sisältämien tiedostojen selaaminen on huomattavasti helpompaa. Muuten Windows 98:a ja Windows 2000:a voi käyttää samalla tavoin kuin edeltäjäänsä 95:a ja näiden erot ovat hyvin pieniä. MS-DOS ei ole mukana Windows 2000:ssa ja sen jälkeisissä versioissa, mutta komentorivipohjaisia komentoja voi niissä antaa ns. Komentotulkin (käsitellään harjoitustehtävissä) avulla, joskin MS-DOSin komentokanta on huomattavasti laajempi kuin komentotulkin (MS-DOS onkin käyttöjärjestelmä!).

Windows 2000 muistuttaa ulkoasultaan Windows 98:a, mutta teknisesti se perustuu Windows NT -tekniikkaan. Peruskäyttäjän kannalta siinä ei ole mitään suuria muutoksia 98:iin verrattuna. Muutamia mainittavia ominaisuuksia on esimerkiksi paranneltu käyttäjien hallinta sekä paremmat järjestelmätyökalut. Esimerkiksi Käynnistä-valikossa näkyvät suoraan useimmiten käytetyt ohjelmat, verkon ylläpitoa on helpotettu (käyttäjät, oheislaitteet ja ohjelmistot näkyvät suoraan), sovellusten installointiin ja poistamiseen käytetään turvallista Installer-palvelua, laiteohjaimien tuki on laajempi jne. Lisäksi se on hieman vakaampi kuin Windows 98, tosin se vaatii myös koneelta enemmän suorituskykyä.

Windows XP:ssä, Vistassa ja 7:ssa on mm. uudistettu työpöydän ja ikkunoiden ulkoasua, mutta käyttäjä voi halutessaan ottaa käyttöönsä aiempien versioiden ulkoasun. Kukin käyttäjä voi luoda erillisen salasanalla suojatun tilin, joka sisältää mukautetut asetukset ja yksityiset tiedostot. Se sisältää myös palomuuritoiminnon, joka suojaa tietokonetta ulkopuolisilta hyökkäyksiltä. Windows 8:sta ja 10:sta on olemassa myös mobiiliversiot.

Seuraavassa esitetyt asiat on pyritty esittämään tasolla, joka ei ole kiinni Windowsin eri versioista, joskin kuvaruutukaappaukset ovat eri versioissa hiukan erilaiset riippuen käytetystä Windows-versiosta.

# **Windowsin peruskäsitteet**

Windowsin graafisessa käyttöliittymässä kuvaruutu muodostaa elektronisen *työpöydän* (*Desktop*), jonka päällä on *ikkunoita* (*Windows*) ja *kuvakkeita* (*Icons*).

Windows XP:n käynnistyksen jälkeen tulee näkyviin esim. seuraavanlainen työpöytä:

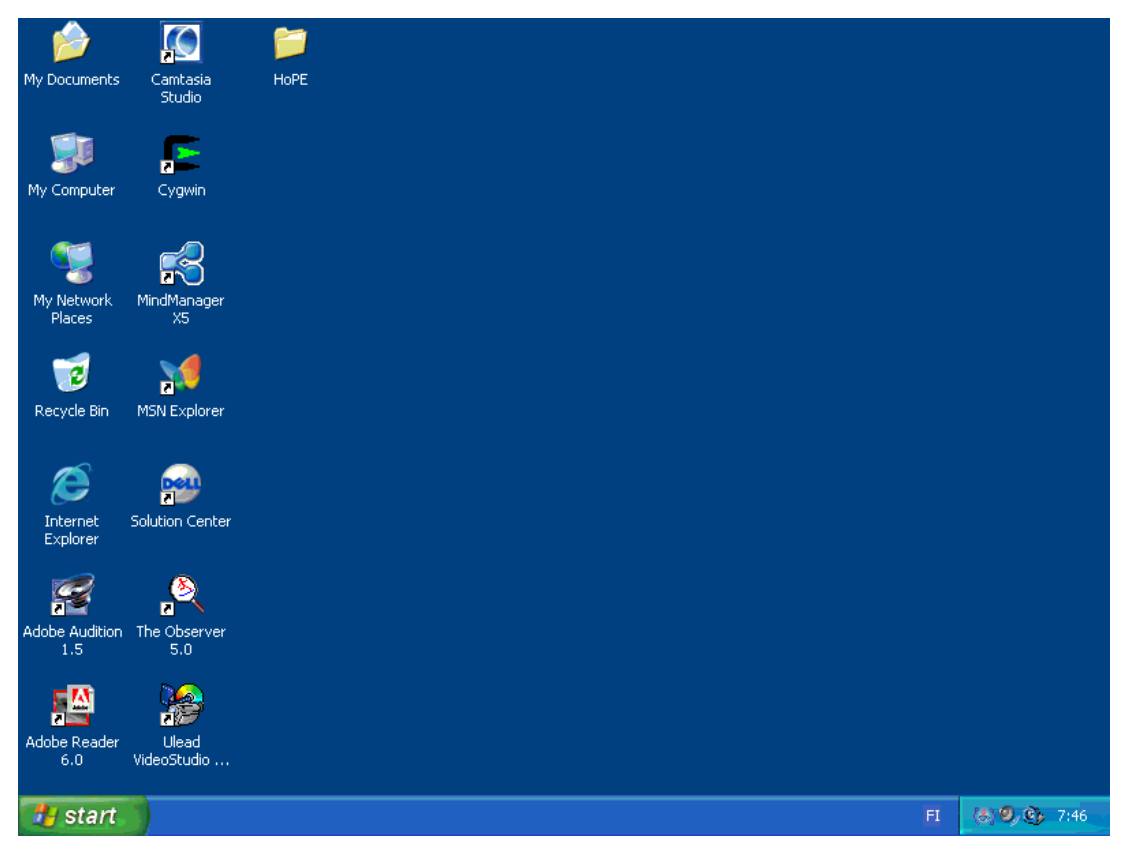

Työpöytä on koko näytön kokoinen ja siinä suoritetaan monet Windowsin toiminnoista. Työpöydällä on ohjelmien ja tiedostojen *kuvakkeita*. Kuvakkeet eli ikonit ovat pieniä kuvia, joiden avulla käynnistetään ohjelmia tai suoritetaan muita toimintoja. *Pikakuvakkeet* ovat työpöydällä olevia kuvakkeita, joita kaksoisklikkaamalla haluttu ohjelma tai tiedosto avautuu. Pikakuvakkeet ovat siis suoria linkkejä tiedostojen sijaintipaikkoihin. Usein käytetyistä ohjelmista ja tiedostoista kannattaa tehdä työpöydälle pikakuvakkeet, näin ohjelmien avaaminen nopeutuu huomattavasti. Kuvakkeita käytetään ohjelmien käynnistämiseksi. Kuvake voi kuvata myös taustalla käynnissä olevaa (minimoitua) ohjelmaa. Sovelluksen työtilassa oleva kuvake voi kuvata käytössä olevaa dokumenttia.

Uusia pikakuvakkeita voidaan tehdä useilla eri tavoilla. Nopein tapa pikakuvakkeen luontiin on valita kohde (esim. Ohjelmat eli Programs-valikosta), jolle pikakuvake halutaan luoda, ja raahata se työpöydälle (Desktop) pitämällä hiiren oikea nappi pohjassa. Kun raahaus lopetetaan ja oikea nappi vapautetaan, näkyviin ilmestyy ikkuna, jossa kysytään miten raahattua kuvaketta käsitellään. Valitsemalla toiminto *Pikakuvake* (*Shortcut*) ilmestyy pikakuvake näkyviin. Hitaampi tapa pikakuvakkeen tekemiseen on napsauttaa hiiren oikeaa painiketta tyhjän työpöydän päällä. Avautuvasta valikosta edetään vaiheittain *New/Shortcut*. Tämän jälkeen kirjoitetaan tekstikenttään kuvakkeen nimi ja sijainti (tai valitaan selaamalla (Browse)).

Työpöydän alareunassa on *tehtäväpalkki*, jossa näkyvät jo käynnistettyjen ohjelmien kuvakkeet. Ensimmäisenä tehtäväpalkissa on *Käynnistä*(*Start*)-painike, oikeassa reunassa on kello. Kellon vieressä saattaa olla muitakin kuvakkeita riippuen käytettävistä apuohjelmista.

Windows on tapahtumaohjattu käyttöjärjestelmä. Yksinkertaistettuna se tarkoittaa sitä, että jokainen ikkuna on oma, itsenäinen prosessi. Kaikki tapahtumat tapahtuvat ikkunoissa. Ikkunatyyppejä voidaan määritellä useita:

- *Pääikkuna / sovellusikkuna* avataan aina käynnistyvälle sovellukselle. Sovelluksella voi olla myös muita ikkunoita. Ikkunan sisällä on *työtila* ja sovelluksen käyttämät *valikot*.
- *Dokumentti-ikkuna* tai *ali-ikkuna* sijaitsee sovellusikkunan sisällä. Sovelluksilla voi olla useita ali-ikkunoita.
- *Valinta-ikkuna* (dialog box) on tilapäinen ikkuna, jonka avulla pyydetään käyttäjältä ohjeita halutun toiminnon suorittamiseksi.
- *Viesti-ikkunan* avulla sovellus tai järjestelmä välittää tietoa käyttäjälle (esim. virheilmoitukset).

Yksittäisen ikkunan oleelliset komponentit ovat *otsikkorivi* ikkunan ylälaidassa, *painikkeet* ikkunan oikeassa ylälaidassa, *valikkorivi* otsikkorivin alla, *työkalurivi* valikkorivin alla ja *tilarivi* ikkunan alareunassa sekä *pystyvierityspalkki* ikkunan oikeassa reunassa ja *vaakavierityspalkki* alareunassa.

Ikkunan kokoa voi muuttaa ja sitä voi siirtää paikasta toiseen. Ikkunat ja kuvakkeet voivat sijata myös päällekkäin. Ikkuna voi olla suurennettu, normaali tai minimoitu (kuvakkeeksi). Ikkunoista on vain yksi on *aktiivinen*, muut ovat *passiivisia*.

Käyttäjän ja järjestelmän välisen kommunikoinnin apuvälineitä ovat *valintaruutu* (check box), *valintanappi* (radio button), *tekstikenttä*, *painike* (button) sekä *yhdistelmäkenttä* (combo-box).

*Valikot* avautuvat valikkoriviltä. Valikossa olevia komentoja vastaavat näppäinyhdistelmät näkyvät valikon oikeassa reunassa. Himmennettynä näkyvät komennot eivät ole sillä hetkellä käytettävissä.

Windowsin käyttöä helpottaa valikkojen yhdenmukaisuus. Eri sovellusohjelmien valikot ovat suurin piirtein samassa järjestyksessä ja samoja komentoja vastaavat useimmiten samat näppäinyhdistelmät.

### **Hiiren ja näppäimistön käyttö Windowsissa**

Hiiri on tehokas osoitinlaite valintoja tehtäessä. Hiiressä on kaksi painiketta. Vasemman painikkeen avulla tehdään osoitukset. Oikeanpuoleisen painikkeen painaminen tuo esille pikavalikon tiettyyn objektiin kohdistuvista mahdollisista toimenpiteistä. Lisäksi hiiressä saattaa olla ns. rulla, joka helpottaa sivun vieritystä.

Hiiren osoitin antaa tietoa systeemin toiminnasta. Esimerkiksi ladattaessa sovellusta osoitin muuttuu tiimalasiksi. Tiimalasi kertoo käyttäjälle levyoperaation vievän aikaa, se osoittaa käyttäjälle levyoperaation vaatiman ajan. Hiiren *vasenta nappia painamalla* (klikkaus) suoritetaan valinta. Sovellukset käynnistetään *kaksoisklikkaamalla*. *Vetäminen (raahaaminen)* tarkoittaa sitä, että hiiren vasen nappi pohjassa siirretään haluttua objektia (esimerkiksi siirretään ikkunaa).

Windowsia voi käyttää hiiren lisäksi myös näppäinyhdistelmien avulla välitettävillä komennoilla. Hiiren käyttö on kuitenkin yksinkertaisempaa.

### **Käynnistä-valikko (Start)**

Käynnistä-valikon avulla käynnistetään halutut ohjelmat, etsitään tiedostoja, muutetaan koneen asetuksia sekä sammutetaan tietokone.

*Ohjelmat-alavalikko* (*Programs*) sisältää samantyyppisten sovellusten käynnistämiseen tarvittavat kuvakkeet. Esimerkkinä Käynnistä-valikon alaisesta, Ohjelmatvalikon ohjelmaryhmistä voidaan mainita *Apuohjelmat* (Accessories), joka sisältää Windowsin mukana toimitettavat varusohjelmat. Laajat sovellusohjelmat luovat usein omat ohjelmaryhmänsä. Vanhemmassa Windows-versioissa ohjelmaryhmät olivat omia kansioitaan työpöydällä, nykyisin (Windows 95, 98, 2000, NT 4.0 ja XP) työpöydän kansiot vastaavat hakemistoja ja ikonit tiedostoja.

*Ohjauspaneelin* (*Control Panel*) avulla voidaan vaikuttaa Windowsin ilmiasuun ja ominaisuuksiin. Ohjauspaneelista voidaan säätää mm. seuraavia ominaisuuksia:

- näytön värit (desktop)
- fonttien asennus ja poisto
- sarjaliikenneporttien tietoliikenneasetukset
- hiiren nopeus yms.
- työpöydän ulkoasu
- näppäimistön ohjaus
- kirjoitinohjainten asennus sekä tulostusasetusten määritys
- maakohtaiset asetukset, mitat ja valuutat
- laiteohiainten asennus
- kellonajan ja päivämäärän asetukset
- ohjelmien asennus ja poisto

*Käynnistys*-ryhmässä (*Startup*) olevat sovellukset käynnistetään automaattisesti Windowsin käynnistyessä.

### **Resurssienhallinta (Windows Explorer)**

Resurssienhallinnan avulla voidaan hoitaa tiedostojen ja hakemistojen ylläpitoa. Jokainen kuvake - paitsi pikakuvake (jossa on 'nuoli'), joka on vain linkki kyseiseen ohjelmatiedostoon - on ohjelma eikä pelkästään ohjelman kuva (ts. kuvakkeen poistaminen poistaa samalla vastaavan ohjelmatiedoston). *Resurssienhallinta* käynnistetään *Käynnistä*-valikosta. Tiedostoja voi hallita myös työpöydällä *Oma tietokone* (*My Computer*) kuvakkeen kautta.

Resurssienhallinta esittää hakemistorakenteen hierarkkisesti puumaisena, jossa voidaan tehdä valinta siirtämällä hiiri hakemiston (directory) tai hakemiston tiedoston päälle ja suorittamalla klikkaus. Hakemisto voi sisältää toisia hakemistoja tai tiedostoja. Tiedostoja ja kokonaisia hakemistoja voidaan siirtää joko valikon *Muokkaa* (*Edit*) avulla kuten leikepöytää käsiteltäessä esitetään, tai raahaamalla.

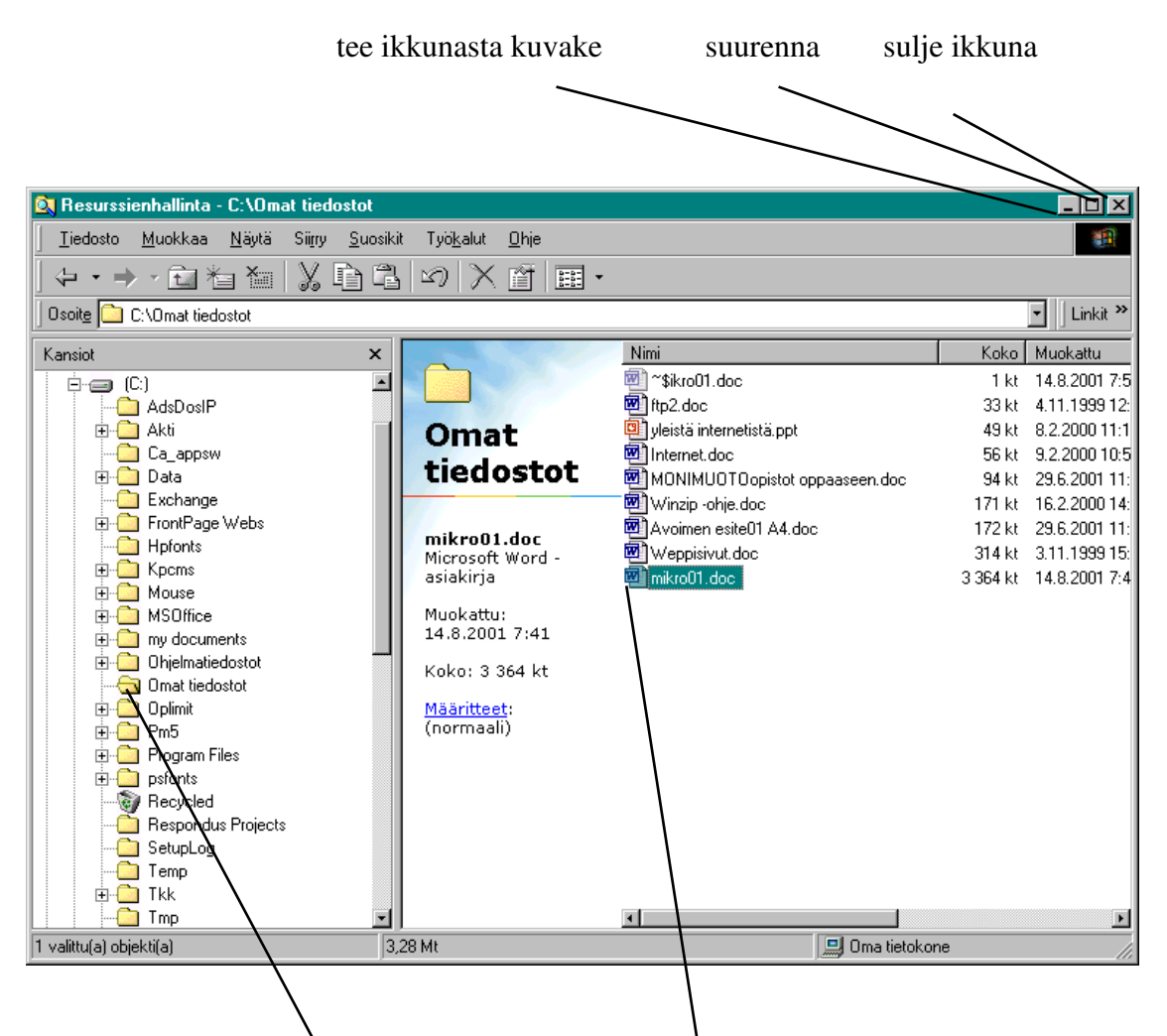

aktiivinen hakemisto (kansio) tiedosto (Word-dokumentti)

Windows 98:ssa (ja myöhemmissä versioissa) on resurssienhallintaan lisätty ns. internet-toiminto. Resurssienhallinnan käyttöliittymään on lisätty valikkorivin alle työkalurivi ja osoiterivi. Työkaluriviltä löytyvät yleisimmät resurssienhallinnassa tarvittavien toimintojen pikapainikkeet. Osoiterivillä, joka löytyy työkalurivin alapuolelta, näkyy nykyinen aktiivinen hakemistopolku/www-osoite. Lisätty toiminto tarkoittaa käytännössä sitä, että voit www:n tapaan selata omien resurssien sisältöä, missä on apuna esimerkiksi www-selainten *takaisin*-painike(Back). Toinen lisätty ominaisuus on Suosikit -valikko, johon käyttäjä voi tallettaa joko omassa koneessaan tai www:ssä olevia suosikkipolkujaan. Hakemistopolun tallettaminen tapahtuu siten, että valitaan ko. polku aktiiviseksi, jolloin se näkyy osoitekentässä. Tämän jälkeen valitaan *Suosikit/Lisää suosikkeihin*. Toinen tapa lisätä osoite suosikkeihin on raahata tiedosto tai kansio hiirellä haluttuun kohtaan Suosikit -valikossa. Lisäyksen jälkeen hakemistopolku on suoraan valittavissa Suosikit -valikosta. Suosikki-valikkoon voi lisätä samalla tapaa myös www-osoitteita.

#### **Sovellusohjelma ja dokumentti**

Sovellusohjelman (esimerkiksi Microsoft Word) avulla työstetään haluttua dokumenttia (esimerkiksi Word-tiedostoa Gradu.DOC). Joissakin sovellusohjelmissa on mahdollista käsitellä useita dokumentteja samanaikaisesti. Sovellusohjelmissa, joilla voi käsitellä vain yhtä dokumenttia kerrallaan, ongelma voidaan kiertää avaamalla sovellus useita kertoja, jolloin jokaisella avatulla sovelluksella on oma ikkunansa ja kuvakkeensa.

#### **Moniajo Windowsissa**

Windowsissa voi olla useita sovelluksia käynnissä samanaikaisesti. Jokaisella prosessilla on oma ikkunansa. Yhdestä sovelluksesta voi olla auki useampia ikkunoita samanaikaisesti (eri dokumentit). Ikkunoista (prosesseista) yksi on aktiivinen ja loput ei-aktiivisia. Ainoastaan aktiivinen prosessi kommunikoi käyttäjän kanssa. Eiaktiiviset prosessit löytyvät tehtäväpalkista. Prosesseja voi olla edusta- tai taustaajossa. Edusta-ajossa oleva prosessi saa käyttöönsä enemmän prosessoriaikaa.

Käytännössä Windows-moniajon hyöty rajoittuu siihen, että siirtyminen sovelluksesta toiseen on helppoa. Aktiivista prosessia vaihdetaan (eli liikutaan sovelluksesta toiseen) näppäinyhdistelmällä *alt + tab*. Vaihtoehtoisesti voit valita halutun sovelluksen tehtäväpalkista.

#### **Windowsin ohjeet**

Jokaisessa Windows-ohjelmassa on monipuolinen *Ohje*-toiminto (*Help*), joka käynnistetään sovelluksen valikkoriviltä tai funktionäppäimellä F1. Ohje-valikko on yleensä valikkorivin oikeassa laidassa. Ohjeet on toteutettu hypertekstinä. Ohjeiden lukeminen tapahtuu siten, että avainsanaa hiirellä osoittamalla edetään hierarkkisessa käsitekokonaisuudessa. Ohjeiden käytön opettelu helpottaa vastausten löytämistä ongelmatilanteissa ja nopeuttaa työskentelyä. Laajoissa sovelluksissa on hypertekstimuotoisen Ohje-valikon lisäksi tutorial-tyyppinen käytön opastukseen suunniteltu ohjelma.

### **Leikepöytä (Clipboard)**

Leikepöytä on kaikkien sovellusten käytössä oleva yhteinen tallennuspaikka. Leikepöydän avulla voidaan tietoa siirtää sovelluksen sisällä sekä sovellusten välillä. Jokainen sovellus sisältää toiminnot leikepöydän käsittelyyn.

Ensiksi valittu kohde (esimerkiksi hiirellä maalattu alue) joko kopioidaan (*Muokkaa/Kopioi, Edit/Copy*), *CTRL-C* tai siirretään (*Muokkaa/Leikkaa, Edit/Cut, CTRL-X*; tällöin valittu kohde häviää asiakirjasta) leikepöydälle.

Sen jälkeen leikepöydän sisältö voidaan liittää eli kopioida (*Muokkaa/Liitä, Edit/Paste, CTRL-V)* mihin kohtaan asiakirjaa tahansa. Leikepöydän sisältö ei muutu ennen kuin sinne viedään uusi sisältö.

Em. toiminnoista on olemassa myös pikanäppäinyhdistelmät ja ne löytyvät myös työkaluriviltä. **Leikepöytä toimii myös erityyppisten sovellusten välillä**. Esimerkiksi taulukkolaskentaohjelman kaavioita voidaan siirtää tekstinkäsittelyohjelmalla luotavan dokumentin osaksi ja päinvastoin (ks. teeman 4 teksti).

## **Roskakori (Recycle Bin)**

Roskakori on Windowsin järjestelmässä paikka, johon poistetut tiedostot siirretään ennen kuin ne lopullisesti tuhotaan. Vaikka tiedosto olisikin siirretty roskakoriin, se voidaan palauttaa (*Restore*, *Palauta*) takaisin siihen hakemistoon, jossa se oli ennen poistamista. Roskakori voidaan tyhjentää valitsemalla (*Tiedosto*/*Tyhjennä roskakori*, *File*/*Empty Recycle Bin*).

### **Windows-sovellusten käyttö**

Windows-sovelluksilla on useita toiminnallisia **yhtäläisyyksiä**. Eri sovellusten valikkorakenteet muistuttavat toisiaan ja lähes jokaisesta sovelluksesta löytyy valikot *Tiedosto (File)*, *Muokkaa(Edit)* ja *Ohje (Help)*. Lisäksi ohjelman ominaisuuksia voidaan säätää valikosta *Asetukset* (*Preferences*) ja näyttötapaa ja sen asetuksia valikosta *Näytä (View)*. Useimmat ohjelmat sisältävät myös ns. *Tutorial* tai *QuickPreview (Nopea katsaus, Opastus)*-toiminnon (Help-valikon takana), joka näyttää havainnollisesti (graafisesti) ohjelman perusosat ja -toiminnot. Uuteen ohjelmaan kannattaa ensin tutustua Tutorialin avulla.

*Tiedosto*-valikon kautta suorittaa tiedostoille (asiakirjoille) mm. seuraavat toimenpiteet: *Avaa* (*Open*), *Sulje* (*Close*), *Tallenna* (*Save* ja *Save as*) ja *Tulosta* (*Print*) ja myös koko ohjelman *Lopetus* (*Exit*). Erilaisten Windows-sovellusten käyttö onkin yksinkertaista, kunhan on ensin perehtynyt Windowsin perustoimintamalliin.

*Muokkaa*-valikko sisältää liittymän leikepöytään (Clipboard). Lisäksi sieltä voidaan valita toiminnot *Etsi* (*Find*) ja *Korvaa* (*Replace*). Useimmissa Windows-sovelluksissa on nk. *Kumoa*-toiminto (*Undo*), jonka avulla voidaan peruuttaa edellinen toimenpide. Esimerkiksi suuren tekstikokonaisuuden tuhoaminen epähuomiossa voidaan useimmiten peruuttaa. Eri sovellusten Kumoa-toiminnot vaihtelevat monipuolisuudeltaan, mutta perusidealtaan ne ovat samoja.

Eri ohjelmissa on työkalurivillä käytettävissä sovelluskohtaisia komentokuvakkeita (esim. MS-Wordissä), jotka toimivat "oikoteinä" usein toistuvien operaatioiden suorittamisessa. Myös oikeanpuoleisen hiirinapin käyttö toimintojen suorittamisessa vaihtelee sovelluskohtaisesti.

Windows-sovellusten väliseen tiedonsiirtoon on olemassa myös muita kehittyneempiä menetelmiä kuin aputiedosto ja leikepöytä. Tekstin siirtämiseen leikepöytä soveltuu hyvin, mutta esimerkiksi kuvien siirtämisessä kannattaa käyttää muita keinoja. Näistä puhutaan lisää kun käsitellään teemaa 4.

# *Harjoitustehtävät*

Tämän teeman tärkein osuus on **tiedostojen käsittely** ja **Windows**. Hakemistojen (folder, directory) eli kansioiden ja tiedostojen käsittely on olennainen osa tietokoneella työskentelyä, joten siihen kannattaa perehtyä kunnolla. Selvittäkää myös minkälaista muotoa tiedoston tai hakemiston **nimi** voi olla ja mitä tiedoston

nimen **pääte** eli **jatke** (pisteen jälkeinen osa; esim. tiedoston tyo.doc jatke on doc, joka tarkoittaa Word-dokumenttia) tarkoittaa. Resurssienhallinnan näkymää (ja saada esim. tiedostonimien päätteet näkyviin, jotka oletusarvoisesti eivät yleensä näy) voidaan muuttaa valitsemalla View (Näytä) ja valitsemalla haluttu muoto.

Onko tiedostolla pakko olla päätettä lainkaan, ja mitä etua päätteen käytöstä on?

Pohtikaa mitä tiedostopäätteitä tiedätte ja mitä ne kertovat.

Vaikka MS-DOSin ja komentotulkin käyttö ei ole Windows-maailmassa enää välttämätöntä, on sen opettelu hyödyllistä, koska monet muut käyttöjärjestelmät (kuten esim. LINUX- ja UNIX-käyttöjärjestelmät) toimivat komentopohjaisesti kuten MS-DOS ja lisäksi niiden komennot muistuttavat suuresti toisiaan. Tällöin komennot kirjoitetaan näppäimistöä käyttäen. MS-DOSin komentopohja on melko suppea, kun taas UNIXilla voi tehdä hyvinkin monimutkaisia toimenpiteitä.

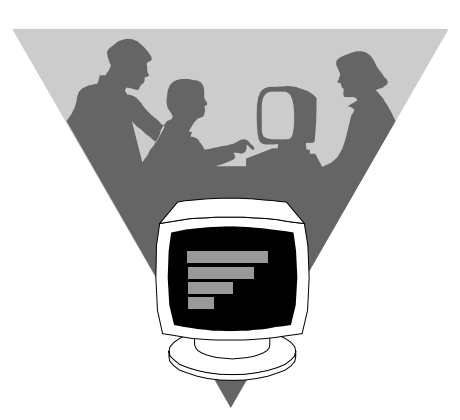

### **MS-DOS / Komentotulkki (Command Prompt)**

MS-DOS ohjelma voidaan käynnistää Windows 98:ssa ja aiemmissa versioissa kuten muutkin ohjelmat: valitse Start (Käynnistä) / Programs(Ohjelmat) ja sen jälkeen MS-DOS. Windows 2000:ssa, XP.ssäja, Vistassa ja 7:ssa ei ole enää mukana MS-DOSia, vaan siinä on Komentotulkki (Command Prompt). XP:ssä, Vistassa ja 7:ssa: valitse Start (Käynnistä) / Programs (Ohjelmat) / Accessories (Apuohjelmat). Komennot kirjoitetaan käyttäen näppäimistöä ja kumpikin voidaan lopettaa (jolloin komentotulkki-ikkuna sulkeutuu) kirjoittamalla komento exit. Komennon kirjoituksen jälkeen tulee paina Enter (Return), jonka jälkeen tietokone suorittaa annetun komennon.

Alla käytetään seuraavaa merkintää komentojen esittämiseen. Kulmasulkeilla (<...>) ympäröidyn tekstin tilalle tulee kirjoittaa kulmasulkeiden sisällä olevan tekstin mukainen asia ilman kulmasulkeita; esim. CD <hakemiston nimi> voidaan kirjoittaa esimerkiksi muodossa CD laskut, missä laskut on olemassa olevan hakemiston<sup>4</sup> nimi. Kaikki komennot kohdistuvat aina ns. **työhakemistoon** (hakemisto, jossa "olet" komennon antamishetkellä), josta käytetään myös nimitystä aktiivinen hakemisto tai nykyinen hakemisto tai oletushakemisto.

 $\overline{a}$ 

 $4$  hakemisto = kansio

- 1. Ota selville, mikä on käyttämäsi mikrotietokoneen MS-DOSin versionumero (VER). Katso myös, paljonko muistia on käyttämässäsi tietokoneessa (MEM).
- 2. Harjoittele seuraavia toimintoja:
	- Hakemistojen sisältöjen listaaminen: DIR, DIR/p tai DIR/w. Hakemistojen nimet näkyvät listauksessa hakasulkeissa.
	- Hakemistoissa liikkuminen: Komennolla CD <hakemiston nimi>, missä <hakemiston nimi> on työhakemistoa yhtä alemmalla tasolla olevan hakemiston nimi, voidaan siirtyä kyseiseen hakemistoon. Komennolla CD.. päästään hakemistopuussa yksi taso ylöspäin.
	- Hakemiston luominen: MD <uuden hakemiston nimi>. Jos haluat luoda hakemiston työhakemiston alle, niin hakemistopolkua ei tarvitse kirjoittaa.
	- Hakemiston poistaminen: RD <työhakemistossa oleva hakemiston nimi>
	- Tiedoston kopioiminen: COPY <kopioitavan tiedoston nimi> <uusi nimi>
	- Tiedoston poistaminen eli tuhoaminen: DEL <tiedoston nimi>. **Huom**! Käytä DEL-käskyä varoen.
	- Tiedoston tulostaminen näytölle TYPE <tiedoston nimi>
	- Tiedoston uudelleen nimeäminen: REN <vanha nimi> <uusi nimi>
	- Työhakemiston vaihto toiseen levyasemaan: kirjoita aseman nimi ja kaksoispiste; esim. a: tai c:
	- Ulkoisen muistin (esim. USB-tikku) käsittely: sisällön listaaminen, kopiointi ulkoiseen muistiin ja päinvastoin (DIR, COPY)

# **WINDOWS**

Alla esim. merkintätapa Käynnistä/Ohjelmat tarkoittaa, että ensin valitaan Käynnistä ja sen jälkeen valitaan Ohjelmat. Huomaa, että ohjelmissa Windows 95, 98 ja 2000 (ja etenkin XP ja 7) saattavat alla esitettyjen toimintojen nimet olla hiukan poikkeavia.

- 1. Käynnistä Windows ja tutustu järjestelmän käyttöön. Kokeile sovellusten käynnistämistä ja sulkemista (Käynnistä/Ohjelmat, Start/Programs). Tutustu eri ohjelmaryhmiin, esimerkiksi Apuohjelmat (Accessories). Tutki työpöydällä olevaa kuvaketta Oma tietokone (My Computer).
- 2. Harjoittele hypertekstimuotoisten ohjeiden käyttöön. Ohjeet avataan komennolla Käynnistä/Ohje/Sisällys (Start/Help/Contents). Ohjeiden käytöstäkin löytyy ohjeita samaisen valikon alta.
- 3. Käynnistä esimerkiksi Windowsin WordPad-tekstinkäsittelyohjelma (tai Notepad eli Muistio). Ohjelma löytyy Apuohjelmat (Accessories) –

ohjelmaryhmästä. Tutustu sen avulla sovellusikkunan komponentteihin, joita ovat otsikkorivi, ikkunan ohjausvalikko, sovellusvalikkorivi, työtila, vierityspalkit, ikkunan reunat. **Kun myöhemmin käynnistät muita sovellusohjelmia huomaat, että niistäkin löytyy samat komponentit**. Kokeile tärkeimpiä ikkunan käsittelytoimintoja WordPadin ohjelmaikkunaan:

- ikkunan pienentäminen kuvakkeeksi, ikkunan maksimointi ja palautus (oikeassa yläkulmassa olevat painikkeet)
- ikkunan ja kuvakkeen siirtäminen (move)
- ikkunan koon muuttaminen
- vierityspalkkien käyttö
- ikkunan sulkeminen
- 4. **Tärkeä tehtävä**. Tutustu Resurssinhallintaan (Windows Explorer), joka löytyy kohdasta Käynnistä/Ohjelmat(/Apuohjelmat) tai Start/Programs(/Accessories). Tee sillä edellisen MS-DOS -osuuden hakemistoja ja tiedostoja käsittelevä harjoitustehtävä 3. Vastaavasti voit tehdä samat toiminnot myös työpöydän avulla. Huomaa, että tiedostoja voi siirtää ja kopioida käyttäen toimintoja cut (leikkaa), copy (kopioi) ja paste (liitä), jotka löytyvät Edit (Muokkaa)-valikosta. Lisäksi kaksoisklikkaamalla tiedostonimeä voidaan ohjelma, jolla tiedosto on luotu, käynnistää tai saada kyseinen tiedosto ko. ohjelman käsiteltäväksi, jos ko. ohjelma on jo käynnistetty. Esim. kaksoisklikkamalla .doc-loppuista (tai docx) tiedostoa käynnistyy Word-ohjelma tai ko. asiakirja latautuu Word-ohjelmaan käsiteltäväksi, jos Word on jo käynnistetty. Lisäksi Resurssienhallinnassa voidaan tehdä lukemattomia "temppuja", joilla voidaan nopeuttaa monia toimintoja (mutta ei tässä niistä sen enempää).
- 5. Windowsin moniajo mahdollistaa useiden sovellusten samanaikaisen käyttämisen. Harjoittele moniajoa käynnistämällä kolme sovellusta. Käynnistä esim. ensin WordPad, tämän jälkeen Paint ja lopuksi Laskin (Calculator), jotka sijaitsevat Ohjelmat/Apuohjelmat-ryhmässä. Älä sulje sovelluksia välillä. Siirtyminen ohjelmien välillä moniajo-periaatteen mukaisesti tapahtuu hiiren tai näppäinyhdistelmän *alt + tab* tai Käynnistä-valikon viereisen alapalkin avulla. Ainoastaan yksi sovellus on kerrallaan aktiivinen. Sen tunnistaa tummennetusta otsikkorivistä.

Sulje lopuksi Windows (ja tietokone) Käynnistä/Sammuta(Start/Shut down).

# *TEEMA 2: WORD*

# **Tekstinkäsittely, MS-Word**

# *Opiskeluohje:*

Lue alla oleva teksti, joka pätee kaikissa Word-versioissa ja pääpiirteissään myös muissa kehittyneissä tekstinkäsittelyohjelmissa. Tutustu sen jälkeen Wordverkkomateriaaliin (ks. s. 3) ja tee harjoitustehtävät.

Word sisältää useita ominaisuuksia, joista käyttäjä tarvitsee "normaalikäyttöön" vain murto-osan ja nyt ei ole tarkoituskaan perehtyä Wordin kaikkiin ominaisuuksiin. Tarkoitus on tutustua tekstinkäsittelyohjelman perusteisiin Wordin avulla, jotka tulevat selviksi tekemällä teeman **harjoitustehtävät.** Näin ollen verkkomateriaalia ei kannata lukea systemaattisesti, vaan opiskele Wordin käyttöä tekemällä samalla harjoitustehtäviä. Word-ohjelmassakin on kattava ja helppokäyttöinen hypertekstinä toteutettu ohjeisto, joihin kannattaa tutustua. Jos sinulla on käytössä versiota Word 2000 vanhempi tai uudempi versio, niin voit silti opiskella Word-verkkomateriaalin avulla, koska ohjelmien erot ovat loppujen lopuksi melko vähäiset.

# **TEKSTINKÄSITTELYN YLEISET PERUSKÄSITTEET**

Tekstinkäsittelyohjelmien suosio perustuu tekstin uudelleenkäytettävyyteen ja helppoon muokattavuuteen. Nykyiset tekstinkäsittelyohjelmat sisältävät lisäksi paljon ominaisuuksia, joiden avulla päästään muotoilemaan monipuolisesti tekstin ulkoasua tai käsittelemään grafiikkaa dokumentin osana. Tämän mahdollistaa nk. WYSIWYG-toiminto (What You See Is What You Get), jossa teksti näkyy kuvaruudulla lopullisessa tulostusasussaan.

Tekstinkäsittelyohjelmissa on nykyisin runsaasti aputoimintoja, jotka helpottavat työskentelyä: esimerkiksi automaattinen oikoluku ja sisällysluettelon generointi. Tekstinkäsittelyohjelmien ominaisuudet ja monipuolisuus sitovat merkittävästi laitteistoresursseja. Laajat, graafisesti toimivat ohjelmistokokonaisuudet edellyttävät laitteistolta suorituskykyä. Sovellusten laajuus ja sovellusten "yhteensopiva" toiminta asettavat myös omat vaatimuksensa laitteistolle.

Ohjelmisto- ja laitteistokehityksen nopeudesta johtuen ei ole perusteltua opetella yksittäisen sovelluksen toimintoja ulkoa, vaan perustellumpana voidaan nähdä tutustuminen niihin toimintoihin, jotka liittyvät oleellisesti tekstinkäsittelyyn ja ovat täten kaikille sovelluksille yhteisiä.

Tekstinkäsittelyyn liittyvät peruskäsitteitä voidaan kuvata hierarkkisesti laajimmasta käsitteestä (Asiakirjamalli) pienimpään (Merkki).

#### **Asiakirjamalli**

**Osa** 

#### **Tyyli**

#### **Kappale**

#### **Merkki**

#### **Merkkimuotoilu** (Muotoile/Fontti-, Format/Font-valikko)

Kirjainten ulkoasun määräävät ns. merkkimääritykset. Jokaisella merkillä on tallennettuna erikseen sen omat merkkimääritykset, ts. tarvittaessa jokainen kirjain voidaan määritellä erilaiseksi. Merkkikohtaisia määrityksiä (ominaisuuksia) ovat kirjasinlaji, kirjasimen koko, lihavointi, kursivointi, kirjainten väri, välistys, sijainti rivillä pystysuunnassa (ylä- ja alaindeksi) jne.

Tekstiä kirjoitettaessa merkin määritykset kopioidaan edellisestä merkistä. Jälkeenpäin merkkimäärityksiä voidaan muuttaa valitsemalla halutut kirjaimet (esim. hiiren avulla) ja tekemällä tarvittavat määritykset.

#### **Kappalemuotoilu** (Muotoile/Kappale-, Format/Paragraph-valikko)

Tekstiä kirjoittaessa ei paineta rivinvaihtoa (Enter), vaan teksti jakautuu automaattisesti riveille sen mukaan, miten sivun asetukset on määritelty (Tiedosto/Sivun asetukset, File/Page Setup). Painettaessa Enter saadaan aikaan kappalejako. Kappaleen ulkoasun määritykset voidaan määritellä erikseen jokaiselle kappaleelle. Kappalekohtaisia ominaisuuksia (määrityksiä) ovat mm. tekstin tasaus pystyreunoissa (oikea, vasen, molemmat tai keskitetty), sisennykset (oikea reuna, vasen reuna, ensimmäinen rivi), riviväli, sarkaimet (keskittävä, vasen, oikea ja desimaalipilkun mukaan keskittävä), kappaleiden väli sekä sivutukseen vaikuttava orporivien esto.

Tekstiä kirjoitettaessa määritykset kopioidaan edellisestä kappaleesta. Jälkeenpäin muutoksia tehtäessä ne tulevat voimaan siinä kappaleessa, missä tekstikursori sijaitsee. Määritykset on talletettu kappaleen lopussa olevaan kappaleenvaihtomerkkiin.

#### **Tyylit** (Styles)

Tyylit ovat määriteltyjä kokonaisuuksia, joiden avulla voidaan koota merkki- ja kappalekohtaiset määritykset. Tyyli sisältää yksittäisen merkki- ja kappalemäärityksen muodostaman kokonaisuuden. Usein käytetyt määritykset saadaan tallennettua tyyliksi, jonka jälkeen niiden käyttäminen on nopeaa. Tyyli on kappalekohtainen eli jokainen kappale on kokonaisuudessaan samaa tyyliä.

Tyylien käyttö helpottaa ulkoasultaan onnistuneen dokumentin luomista monin tavoin. Tekstin ulkoasu on varmasti yhdenmukainen, kun tyylejä on käytetty kaikkialla dokumentissa. Määritykset tehdään vain kerran (tyyliin) sen sijaan että vastaavat määritykset olisi tallennettu jokaiseen kappaleeseen. Kappale- tai merkkimäärityksiä voidaan kuitenkin tehdä, vaikka kappaleella olisi jokin tyyli. Nämä myöhemmin tekstiin tehdyt määritykset ohittavat tyyliin talletetun määritykset ko. kappaleessa

#### (kovat muotoilut).

Jokaisella tyylillä on ns. pohjatyyli, josta kopioidaan tyyliin ne ominaisuudet, jota ei erikseen määritellä. Ts. tyyli voi periä jonkin toisen tyylin ominaisuuksia. Perustyyliä muutettaessa muuttuvat myös ne tyylit, jotka ovat perineet ominaisuuksia perustyylistä. Wordissa on valmiiksi määriteltyjä tyylejä. Olemassa olevia tyylejä voidaan muuttaa ja tyylejä voi määritellä itse lisää (Muotoile/Tyyli, Format/Style).

### **Osa** (Section)

Asiakirja voidaan jakaa mielivaltaisen moneen osaan lisäämällä siihen osanvaihtoja (Lisää/Vaihto, Insert/Break). Aloitettaessa uusi asiakirja koostuu vain yhdestä osasta. Osakohtaisesti määriteltäviä ominaisuuksia ovat mm. sivun asetukset (Tiedosto/Sivun asetukset, File/Page Setup), joihin kuuluvat vasen-, oikea-, ylä- ja alamarginaalit, paperiarkin koko sekä arkin suunta (vaaka/pysty). Oleellinen osakohtaisesti määrättävä ominaisuus on palstojen lukumäärä (Muotoile/Palstat, Format/Columns). Osakohtaisia ominaisuuksia edellisten lisäksi ovat sivunumeroiden muotoilu, sijainti ja järjestys. Osanvaihto ei näy dokumentin ilmiasussa ellei sitä erikseen halua näkyviin.

### **Sarkaimet** (Muotoile/Sarkaimet-, Format/Tabs-valikko)

Sarkaimia (tabulaattoreita) käytetään ryhmittelemään tietoa taulukkomuotoiseksi. Sarkaimia on neljän tyyppisiä: oikealle ja vasemmalle tasaavat, keskittävä sekä desimaalisarkain. Sarkainasetukset ovat kappalekohtaisia ominaisuuksia.

### **Taulukot** (Taulukko, Table)

Taulukkojen avulla on huomattavasti helpompaa järjestää tekstiä sarakkeisiin kuin sarkaimilla. Taulukko on rivien ja sarakkeiden muodostama matriisi, jonka soluihin voi sijoittaa tekstiä tai grafiikkaa. Taulukon koko (rivien ja sarakkeiden määrä) sekä sarakkeiden leveydet ovat vapaasti valittavissa. Jokainen taulukon solu muodostaa itsenäisen alueen, jonka sisällä tekstiä voi vapaasti muotoilla. Myös automaattinen rivinvaihto ja tasaukset toimivat solun sisällä.

Taulukot ovat **hyödyllisiä** myös silloin, kun halutaan järjestää kokonaisia kappaleita vierekkäin sivulle tai kun halutaan sitoa tekstiä ja grafiikkaa toisiinsa. Rivien korkeus taulukoissa säädetään automaattisesti korkeimman rivin mukaan, mutta sen voi myös määritellä itse (Taulukko/Solun Korkeus ja Leveys, Table/Cell Height and Width). Taulukon voi myös kehystää viivalla (Muotoile/Reunat ja Varjostus, Format/Borders and Shading).

### **Palstat** (Columns) (ei tarvita peruskäytössä)

Palstojen lukumäärä on osakohtainen ominaisuus. Palstojen lukumäärä ja väli on vapaasti valittavissa, kaikki palstat ovat saman levyisiä (Muotoile/Palstat, Format/Columns). Palstan leveys määräytyy automaattisesti palstojen lukumäärän, välin ja marginaalien mukaan. Palstanvaihdot tulevat automaattisesti, kun teksti ulottuu sivun loppuun. Käyttäjä voi myös tehdä pakollisia palstanvaihtoja (Lisää/Vaihto, Insert/Break).

# **Grafiikan asettelu sivulle**

Sijoitettaessa grafiikka suoraan tekstiin Word käsittelee sitä yhtenä merkkinä, joten kuva liikkuu tekstin mukana. Yleinen tapa on sijoittaa grafiikkaa suoraan tekstiin, mutta tehdä siitä oma kappale. Tällöin kuva pysyy vaakasuunnassa vakiopaikalla, mutta liikkuu pystysuunnassa tekstin mukana. Jos halutaan muuttaa kuvan asetuksia, ensiksi on valittava kuva aktiiviseksi painamalla hiiren vasenta näppäintä, kun kursori sijaitsee kuvan päällä. Kuva on aktiivinen, kun sen reunoilla on yhteensä yhdeksän neliötä. Tämän jälkeen valitaan Muotoile-valikosta Kuva…-komento(tai Objekti…). Avautuvan dialogin välilehdistä voi säädellä kuvan ominaisuuksia. Esimerkiksi Rivitä–välilehdestä voi säädellä miten teksti sijoittuu kuvan ympärille. Kokeile esim. Lisää/Objekti/Microsoft ClipArt Gallery).

# **Asiakirjamallit** (Document Template) (ei tarvita peruskäytössä)

Mallien tai asiakirjapohjien avulla voidaan tallettaa dokumenttiin tai sen ilmiasuun oletuksena liittyviä tietoja, kuten sanastotekstit sekä valikko-, työkalurivi- ja näppäinmääritykset. Mallin asetukset tulevat automaattisesti voimaan, kun uusi dokumentti avataan ko. mallin pohjalta. Asiakirjamalliin voi sisällyttää seuraavia elementtejä: vakiotekstejä tai grafiikkaa, jotka toistuvat samanlaisena kaikissa ko. mallin pohjalta tehtävissä dokumenteissa (esimerkiksi lähettäjän nimi ja osoite kirjeessä). Asiakirjamalliin voi myös liittää tyylejä, sanastoja ja makroja. Asiakirjamallien käyttö perustuu siihen, ettei tyylejä ym. määrityksiä tarvitse tehdä kuin kerran jokaiselle dokumenttityypille. Lisäksi näin varmistetaan dokumentin yhtenäinen ulkoasu.

# **Kentät** (Field) (ei tarvita peruskäytössä)

Kentät ovat koodeja tekstin seassa. Ne hakevat ja näyttävät informaatiota muualta dokumentista, muista dokumenteista, muista sovellusohjelmista tai tietokoneen sisäisestä kellosta. Kentällä on kenttäkoodi, joka määrää, miten kenttä hakee sisältönsä. Tekstissä kentästä näkyy sen sisältö, kenttäkoodi on piilotekstiä.

Esimerkkejä kentistä ovat {DATE}, joka hakee sisällökseen päivämäärän tai {TOC}, joka muodostaa sisällysluettelon automaattisesti dokumentin otsikoista. Useat Wordin toiminnot lisäävät tekstiin kenttiä (esimerkiksi sisällysluettelotoiminto). Kenttiä voi lisätä myös suoraan tekstiin (Lisää/Kenttä, Insert/Field), jolloin niiden toimintaa on mahdollista varioida erilaisilla valitsimilla.

# **Makrot** (ei tarvita peruskäytössä)

Makrot ovat yhden tai useamman (usein käytetyn) toiminnan kokoamista yhdeksi, jolloin kyseinen toimintasarja saadaan aikaan yhdellä toiminnalla. Makrot tehdään toiminnon Työkalut/Nauhoita makro (Tools/Record makro) avulla. Makron (toimintasarjan) käynnistäminen tapahtuu valitsemalla Työkalut/Makro (Tools/Makro) tai vastaavalla näppäinyhdistelmällä, joka on annettu makroa määriteltäessä.

# *Harjoitustehtävät*

Mikäli et ole aikaisemmin käyttänyt Wordia, voit tutustua siihen **Office-avustajan** avulla. Avustaja aktivointi tapahtuu painamalla F1-näppäintä. Huomaa, että alla esitetyt toimintojen (valintojen) nimet ole välttämättä samat, jolloin sinun tulee etsiä vastaava toiminto käyttämästäsi ohjelmistosta. Word tiedoston jatke on doc tai docx (uusimmissa versioissa)

- 1. *Käyttöliittymä.* Tutustu ohjelman käyttöliittymään. Näyttöön, hiiritoimintoihin, valikoihin sekä työkalu- ja muotoilupalkkeihin liittyvät asiat ovat tärkeitä.
- 2. *Tekstin syöttö ja muokkaus.* Kirjoittaessasi tekstiä ruudulle huomaat, että tekstisi tulee asiakirjassa siihen kohtaan, missä kursori on. Kursori ei välttämättä ole näytössä olevalla sivulla.

Leikkaa – liimaa -toimintoihin kuuluvat tekstin kopiointi, siirto ja poistaminen. Kokeile toimintoja määrittämällä alueeksi jostakin lauseesta 3 sanaa. Aktivoitu alue näkyy kuvaruudulla mustana. Valitse Muokkaa/Kopioi (Edit/Copy), jolloin alue kopioituu leikepöydälle (Clipboard). Vie kursori siihen kohtaan tekstiä, johon haluat tekstisi kopioituvan. Valitse Muokaa/Liitä (Edit/Paste). Tekstin siirto tapahtuu vastaavasti komennolla Muokkaa/Leikkaa (Edit/Cut). Tekstiä voit siirtää myös raahaamalla (Drag) valittua aluetta. Kokeile.

Toiminnot kopioi, leikkaa ja liitä löytyvät myös työkalupalkista painikkeina. Paina esim. Leikkaa-painiketta ja pidä sitä painettuna. Näytön alaosan viestiriville ilmestyy teksti, joka kertoo toiminnan vaikutuksen: Leikkaa valinnan ja sijoittaa sen Leikepöydälle (Cuts the selection and puts it into the Clipboard). Pidä hiirtä edelleen painettuna ja siirrä hiiri pois painikkeen päältä, jolloin Leikkaa-toimintoa ei suoriteta.

Tekstiä kirjoittaessasi Word vaihtaa automaattisesti sivua, kun sivulle ei mahdu enempää rivejä. Joskus on kuitenkin syytä tehdä ns. *pysyvä (kova) sivunvaihto* näppäinyhdistelmällä Ctrl–Enter tai komennolla Lisää/Vaihto (Insert/Break).

3. *Tekstin muotoilu*. Muotoilu voi kohdistua merkkeihin, kappaleisiin, jaksoihin tai tyyleihin. Kokeile merkkimuotoilua (Muotoile/Merkki, Format/Character) valitsemalla alueeksi pari sanaa. Muuta kirjasinlajia, kokoa ja tyyliä. Saman voit tehdä myös käyttämällä muotoilupalkin painikkeita.

Kokeile myös kappalemuotoilua (Muotoile/kappale, Format/Paragraph). Kirjoita jokin tekstin pätkä ja tee tekstiisi seuraavia muotoiluja: sisennykset, sarkaimet, luettelomerkit, numeroinnit ja alleviivaukset.

4. *Tyylit ja asiakirjamallit*. Tutustu asiakirjapohjiin (asiakirjamalleihin) ja tyyleihin.

Luo uusi asiakirja (Tiedosto/Uusi, File/New). Word ehdottaa erilaisia asiakirjamalleja (template). Tutki millaisia asiakirjamalleja koneeltasi löytyy ja mihin tarkoitukseen niitä käytetään. Valitse asiakirjamalliksi Normal.

Kokeile eri tyylejä ja niiden vaikutusta tekstiin. Useimmissa koneissa on ainakin tyylit Normaali, Otsikko 1, Otsikko 2, Otsikko 3 (Normal, Heading 1, Heading 2, Heading 3). Valitse ensiksi tyyli Otsikko 1 (Heading1), kirjoita otsikkoteksti ja paina rivinvaihtonäppäintä (Enter). Tyyliksi vaihtui nyt Normaali (Normal). Kirjoita pari sanaa ja tee rivinvaihto. Valitse nyt tyyliksi Otsikko 2 (Heading 2), kirjoita toinen otsikko ja tee rivinvaihto. Valitse tyyliksi Normaali (Normal) ja kirjoita kappale, jossa on useita tekstirivejä. Vie kursori keskelle kappaletta ja valitse tyyliksi Otsikko 3 (Heading 3). Nyt koko kappaleen tyyli muuttui.

Kokeile kirjoittamaasi kappaleeseen erilaisia reunojen tasauksia (Muotoile/ Kappale/Tasaus, Format/Paragraph/Alignment). Vastaavat toiminnot löytyvät myös muotoilupalkilta. Tasauksen lisääminen edustaa ns. kovaa kappalemuotoilua. Voit poistaa sen painamalla Ctrl Q, jolloin kappale muuttuu jälleen tyylin Otsikko 3 (Heading 3) mukaiseksi.

Valitse jälleen tyyliksi Normaali (Normal) ja kirjoita uusi kappale. Vie kursori kappaleen keskelle ja määrittele kappaleelle uusi tyyli (Muotoile/Tyyli/Määritä, Format/Style/Define). Uusi tyyli määritellään vanhan tyylin pohjalta. Anna ensin tyylille uusi nimi ja kokeile sen jälkeen erilaisia merkki- ja kappalekohtaisia määrityksiä.

5. *Kuvioiden luonti ja piirtäminen tekstin päälle*. Tutustu Piirros-toiminnon (Drawing) käyttöön, tarkemmat ohjeet löydät Wordin omista ohjeista. Piirrostoiminto on lisätty Wordin 97 versioon eikä aiemmissa versioissa mukana ollutta MS-Draw-piirto-ohjelmaa enää ole.

Klikkaamalla työkalupalkin Piirros-painiketta (Drawing) ilmestyy ikkunan alareunaan työkalupalkki. Erillisessä grafiikkatilassa (Lisää/Objekti/Microsoft Word Picture, Insert/Object/Microsoft Word Picture) avautuu ikkuna, johon voit piirtää alareunan työkalupalkkien toiminnoilla piirroksen. Sulkemalla ikkunan painikkeesta Sulje Kuva (Close Picture) tekemäsi piirros siirtyy työstämäsi tekstin joukkoon. Word käsittelee kuvaa yhtenä objektina. Voit muuttaa Wordissa kuvan kokoa. Kosketa kuvaa hiirellä kerran, jolloin kuvan ympärille ilmestyvät ääriviivat ja pienet neliöt. Neliöitä raahaamalla kuvan koko muuttuu. Voit muokata kuvaa uudelleen kaksoisklikkaamalla sitä, jolloin grafiikkatila avautuu.

Mikäli piirrät suoraan tekstin päälle, on jokainen piirrosobjekti erillinen objekti, joka liikkuu tekstin mukana. Piirrosobjektit eivät näy ruudulla normaali-, jäsennys- tai perusasiakirjanäytössä. Piirrosobjekteja voit tehdä ja muokata asettelu- ja esikatselunäytössä.

Olet nyt luonut asiakirjaasi upotetun objektin. Selvitä mitä upotettu objekti tarkoittaa ja mihin tekniikkaan se perustuu. Linkitettyjä objekteja käsitellään teeman 4 yhteydessä.

6. *Tyylit ja niiden luominen*. Laadi Wordillä alla oleva mallin 1 mukainen sivu ja talletta se nimellä MALLI1.DOC. Tee kuvan mukaiset sivumääritykset: marginaalit, paperin koko ja suunta (Tiedosto/Sivun asetukset, File/Page Setup). Laadi uudet tyylit otsikolle, perustekstin kappaleille ja sisennetylle kappaleille. Käytä otsikon tyylin perustyylinä Otsikko 1 -tyyliä (Heading 1). Nimeä luomasi otsikkotyyli nimellä Omaotsikko. Nimeä kappaleiden tyylit nimillä Omanormaali ja Omasisennetty ja käytä perustyylinä Normaali-tyyliä (Normal). Muuta Omanormaali-tyylin kirjasinta ja katso muutoksen vaikutusta tekstiin.

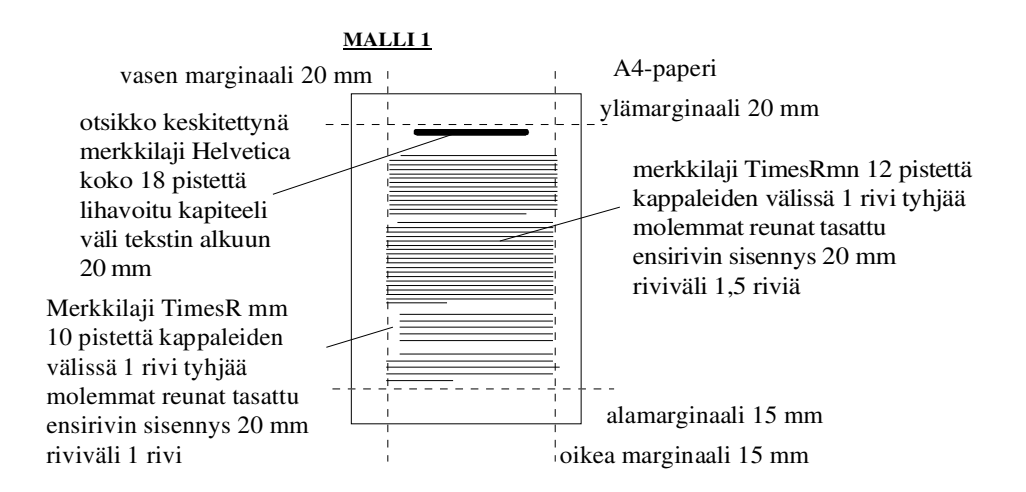

7. *Sivuntaitto* (edistyneempi käyttö). Laadi alla olevan mallin 2 kaltainen sivu. Tekstit, kuvat ja kaavat voivat olla mitä tahansa. Kiinnitä huomiota taittotyön etenemiseen. Ensin kannattaa kirjoittaa teksti, johon sijoitetaan kuvat ja kaavat. Sitten tehdään palstoitus. Sivuntaitto kannattaa tehdä Näytä/Sivun asettelu -näytössä (View/Page Layout).

Kuvat, kaavat ja pystytekstin saat tehtyä Lisää/Objekti -toiminnolla (Insert/ Object). Selvitä, mitä eroa on kuvan sijoittamisessa riville tai omaksi kappaleeksi. Tutki miten kuvat sijoitetaan keskelle riviä (jolloin tekstiä on kuvan kummallakin puolella tai kuvan päällä). Palstoihin jako tapahtuu helpoimmin toiminnolla Muotoile/Palstat (Format/Columns). Valitse haluamasi palstojen lukumäärä ja voimassaoloalue. Voimassaoloalueen oletuksena on asiakirja, joten käytä mieluummin Kohdistimesta eteenpäin -optiota (At this point forward).

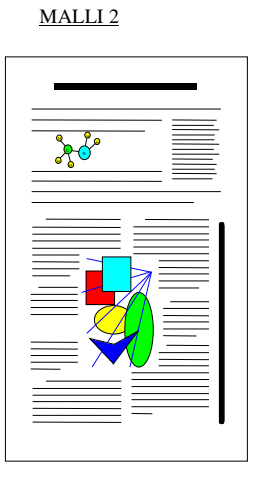

26

# *TEEMA 3: EXCEL*

# **Taulukkolaskenta, MS-Excel**

### *Opiskeluohje:*

Lue alla oleva teksti ja tutustu pääpiirteissään Exceliin liittyvää verkkomateriaaliin (ks. s. 3) ja tee harjoitustehtävät.

Excel sisältää Wordin tavoin lukuisia erilaisia ominaisuuksia, joiden olemassaolosta useimmat käyttäjät eivät ole tietoisia. Tarkoitus on opetella taulukkolaskentaohjelman toimintaperiaatteet tutustumalla Excelin perusteisiin, jotka tulevat selviksi tekemällä teemaan liittyvät **harjoitustehtävät**. Näin ollen Excel-verkkomateriaalia ei kannata lukea systemaattisesti, vaan opiskele Excelin käyttöä tekemällä samalla harjoitustehtäviä.

### **Taulukkolaskentaohjelmien yleisiä käsitteitä**

Taulukkolaskenta poikkeaa esimerkiksi tekstinkäsittelystä siinä mielessä, että taulukkolaskentasovellukset ovat alunperin tietokoneille suunniteltuja. Taulukkolaskentasovellukset tarjoavat monipuoliset mahdollisuudet sekä laajojen laskentamallien luomiselle että niiden käyttämiselle. Tässä suhteessa sovelluksen merkitys on hieman jäsentymätön. Toisaalta ohjelmiston päälle on usein mahdollista rakentaa sovellus, jonka käyttämiseen ei tarvita laskentamallien tuntemusta.

Taulukkolaskentaohjelmat ovat nykyisin monipuolisia. Esimerkiksi tietokanta- ja esitysgrafiikkaominaisuudet on integroitu useimpiin uusiin taulukkolaskentaohjelmiin. Tavoitteena on tutustua taulukkolaskennan peruskäsitteisiin ja taulukkolaskentasovellusten yhteisiin piirteisiin.

Taulukkolaskentaohjelman *taulukko* (worksheet) on *soluista* koostuva *matriisi* (ruudukko). Jokaisella solulla on yksikäsitteinen osoite. Solu voi sisältää vakion, merkkijonon, yksinkertaisen lausekkeen (=A1+A2) tai lausekkeen, joka sisältää funktion (=sum(A1,A2)). Solu voidaan myös nimetä, jolloin siihen voidaan viitata nimellä. *Vektori* on yhden tai useamman solun kokonaisuus, johon voidaan viitata (A1:A10).

*Viittaus* (reference) on yhden tai useamman solun muodostama alue, johon viitataan (toisesta solusta tai alueelta). Viittaus voi olla joko absoluuttinen tai suhteellinen.

*Kaavioiden* (charts) avulla voidaan esittää halutun alueen (solujen) arvoja graafisesti.

*Makrojen* avulla voidaan yhdistää kokoelma toimintoja kokonaisuudeksi, jota voidaan kutsua erikseen. Makrojen käyttö säästää parhaimmillaan merkittävästi

työtä, kun kyseessä on rutiininomaiset operaatiot.

Taulukot, taulukkoihin liittyvät operaatiot, kaaviot ja makrot voidaan yhdistää omaksi kokonaisuudekseen, *työkirjaksi*.

# *Harjoitustehtävät*

Seuraavassa (koskee monisteen koko loppuosaa) olevat kuvaruutunäytöt eivät välttämättä ole omalla ruudullasi aivan samanlaisia johtuen eri ohjelmaversioiden välillä olevista eroista. Excel-tiedoston jatke on xls tai xlsx (uusimmissa versioissa).

1. Laadi kuvan 1 mukainen laskentamalli, joka laskee tuotteiden mutteri, pultti ja jakoavain euromääräisen myynnin eri kuukausina. Hinnat ja myyntimäärät annetaan syötteenä. Sovellus laskee näiden perusteella kunkin tuotteen kuukausikohtaisen myynnin.

Muuta sarakeleveyksiä ja rivikorkeuksia. Jos solun arvo muuttuu #-merkeiksi, on kenttä liian kapea. Levennä sitä niin, että saat kentän arvon näkyviin. Tallenna sovellus nimellä MYYNTLXLS.

| Microsoft Excel - myynti.xls                                           |                             |          |           |                                                                                                    |                                                                                                    |                                                |                         |                                  |              |
|------------------------------------------------------------------------|-----------------------------|----------|-----------|----------------------------------------------------------------------------------------------------|----------------------------------------------------------------------------------------------------|------------------------------------------------|-------------------------|----------------------------------|--------------|
| 图 Tiedosto Muokkaa Näytä Lisää Muotoile<br>Työkalut Tiedot Ikkuna Ohje |                             |          |           |                                                                                                    |                                                                                                    |                                                |                         |                                  | <u> - 레지</u> |
| n.                                                                     | $\mathcal{C}[\blacksquare]$ | ᢟ<br>6 Q | y,<br>电追ぐ |                                                                                                    | $\mathbb{E} \left( \mathbb{I} \right) \ \ \forall \ \ \mathbb{C} \mathbb{M} \ \ \forall \ \mathbb{R}$<br>V. | $\Sigma$ $\approx$ $\frac{A}{B}$ $\frac{B}{A}$ | 血毛                      | 100%<br>$\overline{\phantom{a}}$ | $\bullet$ .  |
| Arial<br>$-10$<br>$\overline{I}$<br>B                                  |                             |          | $u$       | $\epsilon \equiv \epsilon \equiv \vert \mathbf{E} \vert \vert$ so $\mathbf{S}$ and $\mathbf{S}$ and $\mathbf{S}$ |                                                                                                    | 博士                                             | <del>-</del> ⊗ -<br>ili | ₹                                |              |
| F19<br>▾<br>$\equiv$                                                   |                             |          |           |                                                                                                    |                                                                                                    |                                                |                         |                                  |              |
|                                                                        | А                           | B        | C         | D                                                                                                    | E                                                                                                    | F                                              | G                       | Н                                | ਜ਼           |
| 1                                                                      | <b>Hinnasto</b>             |          |           |                                                                                                    | Myynti kpl Tammikuu Helmikuu                                                                                |                                                |                         | Maaliskuu                        |              |
| 2                                                                      | Mutteri                     | 1,00     |           |                                                                                                    | Mutteri                                                                                                    | 10                                             | 15                      | 20                               |              |
| 3                                                                      | Pultti                      | 5,00     |           |                                                                                                    | Pultti                                                                                                    | 5                                              | 2                       | 10                               |              |
| 4                                                                      | Jakoavain                   | 10,00    |           |                                                                                                    | Jakoavain                                                                                                   | 7                                              | 3                       | 1                                |              |
| 5                                                                      |                             |          |           |                                                                                                    |                                                                                                    |                                                |                         |                                  |              |
| 6                                                                      | Myynti mk                   |          |           |                                                                                                    |                                                                                                    |                                                |                         |                                  |              |
| 7                                                                      |                             |          |           | Tammikuu Helmikuu                                                                                                |                                                                                                    | Maaliskuu                                      |                         |                                  |              |
| 8                                                                      |                             |          | Mutteri   | 10,00                                                                                                    | 15,00                                                                                                    | 20,00                                          |                         |                                  |              |
| 9                                                                      |                             |          | Pultti    | 25,00                                                                                                    | 10,00                                                                                                    | 50,00                                          |                         |                                  |              |
| 10                                                                     |                             |          | Jakoavain | 70,00                                                                                                    | 30,00                                                                                                    | 10,00                                          |                         |                                  |              |
| 11                                                                     |                             |          |           |                                                                                                    |                                                                                                    |                                                |                         |                                  |              |
| 12                                                                     |                             |          |           |                                                                                                    |                                                                                                    |                                                |                         |                                  |              |
| 13                                                                     |                             |          |           |                                                                                                    |                                                                                                    |                                                |                         |                                  |              |
|                                                                        |                             |          |           | $\vert \cdot \vert$                                                                                              |                                                                                                    |                                                |                         |                                  |              |
| Valmis                                                                 |                             |          |           |                                                                                                    |                                                                                                    |                                                | <b>NUM</b>              |                                  |              |

Kuva 1. Tuotteiden kuukausikohtainen myynti.

2. Laajenna MYYNTI.XLS -laskentamallia siten, että koko neljännesvuoden aikana muodostunut myynti saadaan näkyviin tuotekohtaisesti kuvan 2 mukaisesti (taulukon ulkoasun ei tarvitse olla aivan samanlainen).

**Vihje:** Käytä Σ–painiketta summan laskemiseen. Voit samalla määrätä hiirellä alueen, josta summa lasketaan. Summa-funktio on esimerkki valmiista funktioista, jotka löytyvät valikosta Kaava/Liitä funktio (Formula/Paste Function).

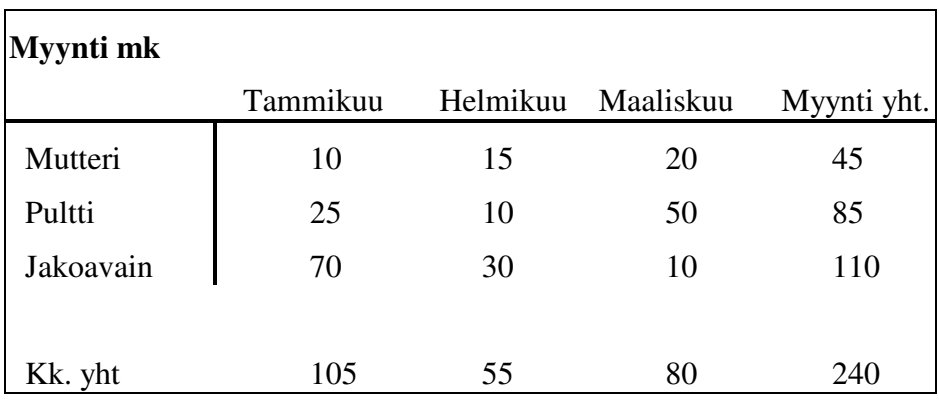

Kuva 2. Neljännesvuoden myynti tuotteittain.

Tee laskentamallista seuraavat kaaviot, joiden avulla voit vertailla eri tuotteiden kuukausittaisia myyntiosuuksia neljännesvuoden aikana syntyneestä tuotteen kokonaismyynnistä:

a) Piirakkadiagrammit kustakin tuotteesta (ks. kuva 3).

仙

Käytä kaavion luomiseen toimintoa Luo ohjattu kaavio (tai Lisää/Kaavio) (ChartWizard).

 *Vihje*: Määrittele alueeksi C7:F10, kun luot piirakkadiagrammia.

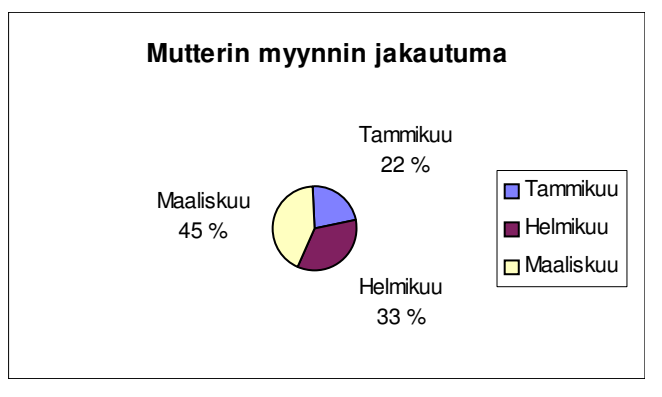

Kuva 3. Mutterin neljännesvuoden myynnin jakautuma.

b) Kuvan 4 mukainen kaavio (huom. viivat eivät oikein näy tässä mustavalkoversiossa), joka havainnollistaa kuukausittain eri tuotteista saadun myynnin määrää (viiva- tai 3d-viivadiagrammi).

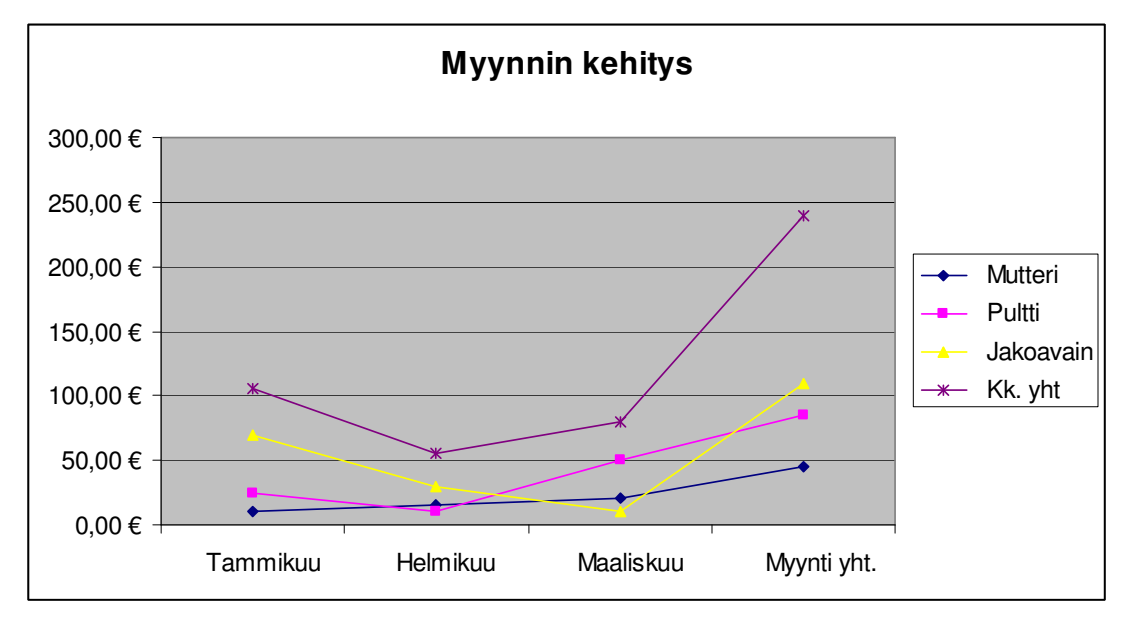

Kuva 4. Tuotekohtainen kuukausittainen myynti.

Luotua kaaviota voit muokata käynnistämällä uudelleen Luo ohjattu kaavio -ohjelman (GraphWizard). Pelkän kaavion voit tulostaa aktivoimalla ensin kaavioikkunan ja valitsemalla sitten käskyn Tiedosto/Tulosta (File/Print). Kaavio tallennetaan omaksi tiedostokseen käskyllä Tiedosto/Tallenna nimellä (File/Save As).

Muuta mutterin tammikuun myynnin määrä 10:stä 50 kappaleeseen. Huomaa, miten mutterin euromääräinen myynti muuttuu ja vastaavasti piirtämäsi kaaviot. Tallenna lopuksi laskentamallisi.

3. Tässä tehtävässä harjoittelet kaavan kopioimista ja tarkastelet samalla *suhteellisen* ja *absoluuttisen viittauksen* välisiä eroja. Tallenna MYYNTI.XLS uudella nimellä KOE.XLS. Muokkaa mallisi kuvan 5 mukaiseksi. Mutterin tammikuun myynnin laskennassa on käytetty kolmea erilaista tapaa, jotka kaikki antavat saman tuloksen. Kopioi kaavat taulukon muihin soluihin.

Kopioitaessa vain yksi kaava tuottaa oikean tuloksen. Mikä? Miksi muiden kaavojen kopiointi tuottaa väärän tuloksen? Miten voisit hyödyntää erilaisia osoitteen välitystapoja?

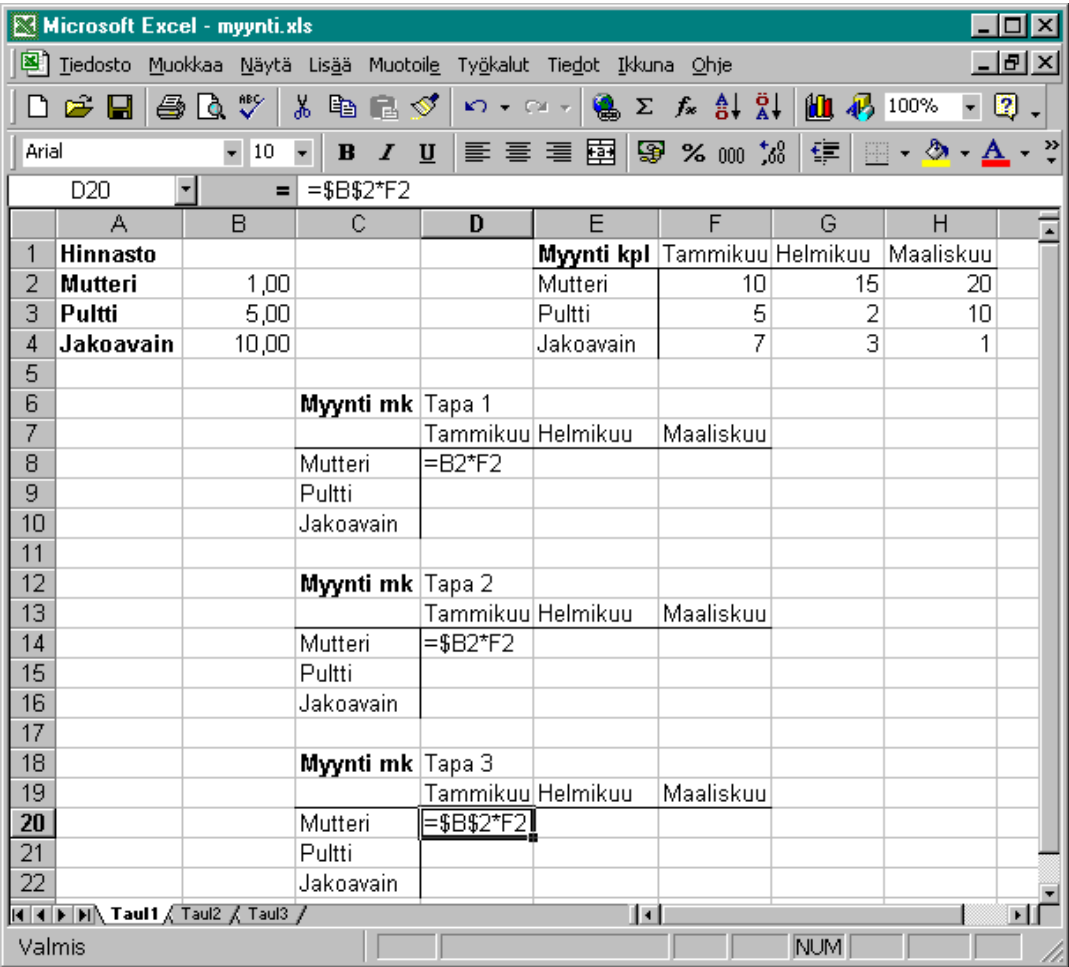

Kuva 5. Tuotteiden myynnin erilaiset laskentatavat.

4. Laajennetaan myynnin seurantaan tehtyä laskentamallia. Yrityksellä on kolme myyntialuetta, joissa jokaisessa on oma myyjänsä. Jokaisella myyjällä on myynnin seurantaan vastaava laskentamalli kuin myyjällä 1 (MYYNTI.XLS-työkirjan ensimmäinen Myyjä1-taulukko). Tee työkirjaan myyjille 2 ja 3 omat laskentamallit omiin taulukoihin. Muuta myyntimäärät seuraavasti:

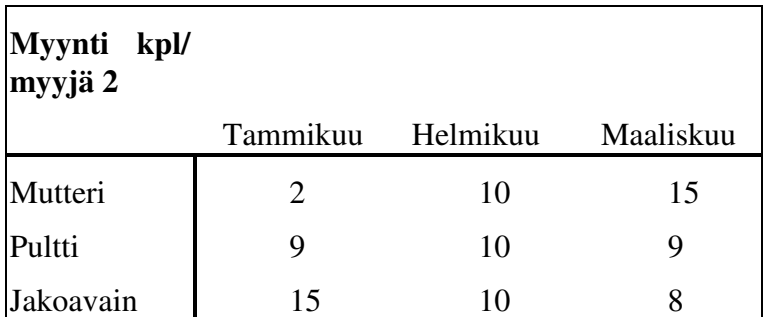

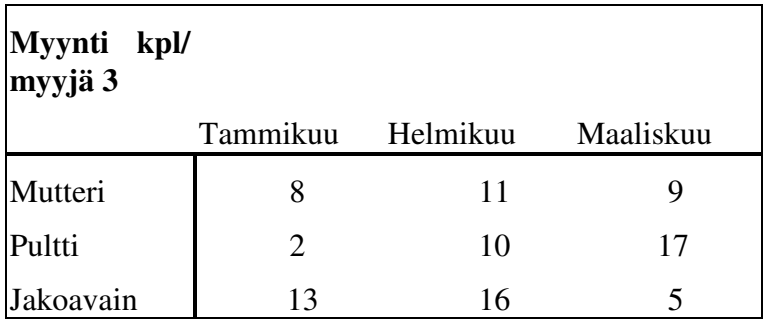

Myyntipäällikkö haluaa seurata kokonaismyyntiä ja eri myyjien tuloksia. Laadi tätä varten työkirjaan omaan taulukkoon laskentamalli Pomo, johon lasketaan eri tuotteiden kokonaismyynnit (so. kaikilta myyntialueilta) kuukausittain. Laadi lisäksi laskelma eri myyjien kokonaismyynnistä. Kuvassa 6 on esitetty ko. laskelma ja kuvattu eräiden solujen sisältö. Huomaa **!**-merkki solun ja taulukkonimen välissä.

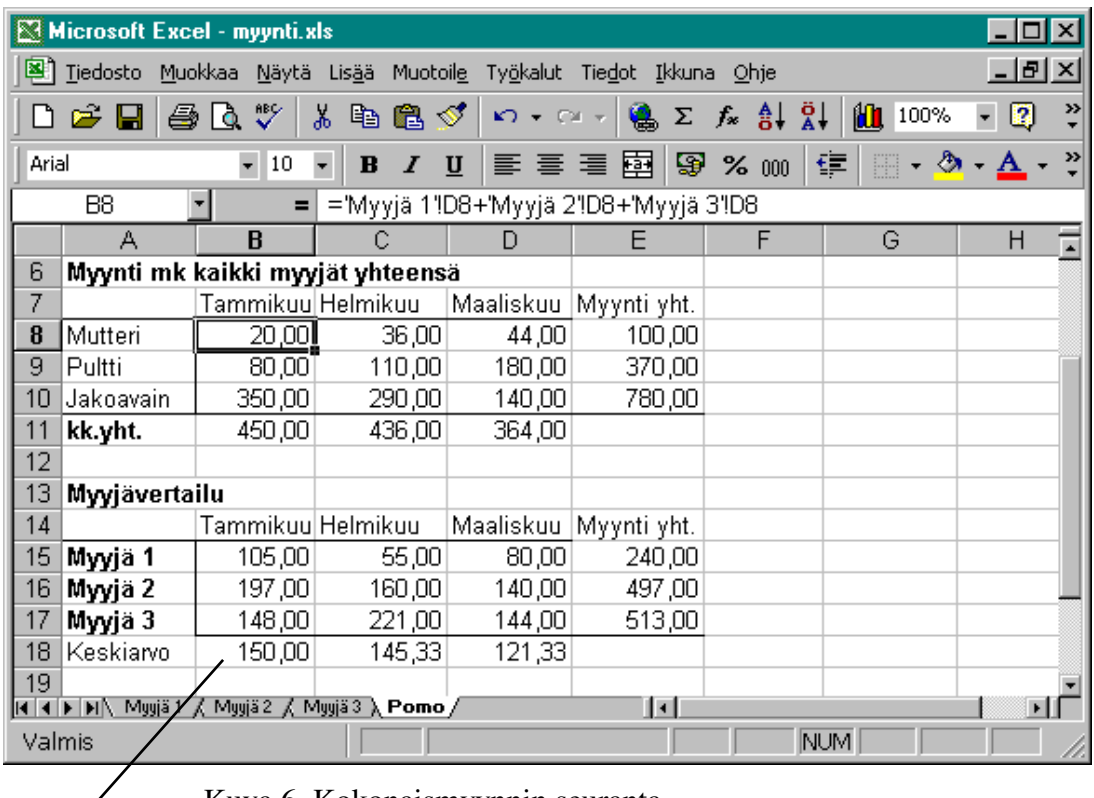

Kuva 6. Kokonaismyynnin seuranta.

=KESKIARVO(B15;B16;B17)

Muodosta Pomo-taulukon laskentamallista kuvien 7 ja 8 mukaiset kaaviot tuotekohtaisen ja myyjäkohtaisen myyntivertailun havainnollistamiseksi.

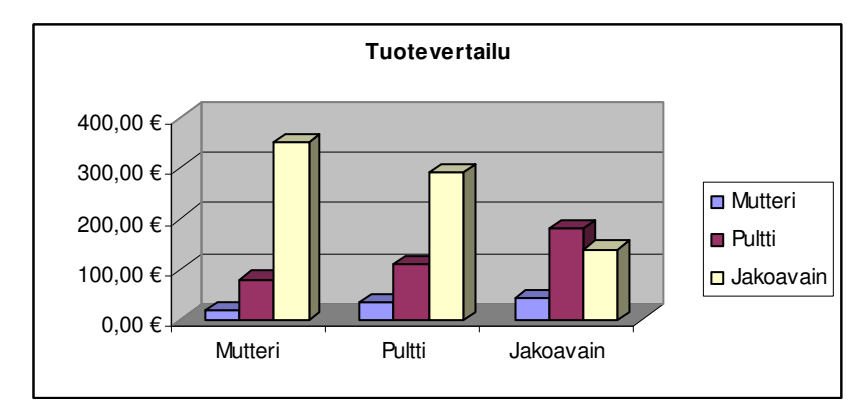

Kuva 7. Tuotekohtainen myyntivertailu.

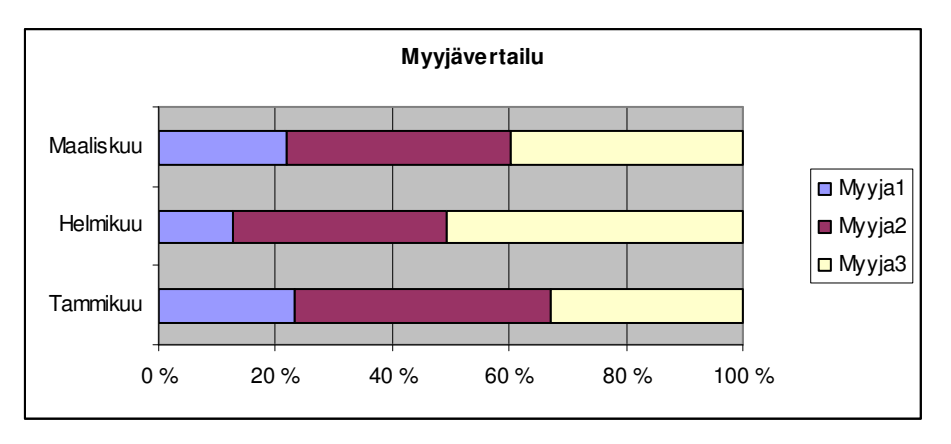

Kuva 8. Myyjäkohtainen myyntivertailu

Testaa sovelluksesi toimintaa muuttamalla eri myyjien myyntimääriä. Huomaa, miten muutos myyjän tiedoissa vaikuttaa myös Pomo-taulukon tietoihin. Talleta lopuksi tiedosto.

# *TEEMA 4: TIEDONSIIRTO SOVELLUSTEN VÄLILLÄ*

# **Grafiikka- ja tietokantasovellukset sekä tiedonsiirto Windowssovellusten välillä. Harjoitustyöhön liittyviä harjoitustehtäviä.**

### *Opiskeluohje:*

Lue alla oleva teksti grafiikkaohjelmista ja tietokantasovelluksista. Tietokantasovellusten käyttö ei kuulu tämän opintojakson vaatimuksiin, mutta silti on hyvä tietää niiden periaatteet.

Lue seuraavaksi alla oleva teksti otsakkeen "Tiedonsiirto Windows-sovellusten välillä", jotka käsittelevät tiedonsiirtoa eri sovellusten välillä (esim. Word ↔Excel). Etsi aiheeseen liittyvää tietoa myös ohjelmien Helpeistä ja verkkomateriaaleista. Tärkeimmät asiat tulee hyvin harjoiteltua tekemällä harjoitustehtävät. Harjoitustehtävät 6 ja 7 ovat erityisen tärkeitä **harjoitustyön** kannalta.

# **GRAFIIKKAOHJELMAT**

Piirto-ohjelmistoja voidaan käyttää sekä kuvankäsittely- että teknisluonteiseen piirustukseen. Yleensä piirto-ohjelmat jaotellaan toimintaperiaatteensa mukaan joko vektori- tai bittigrafiikkaa hyödyntäviksi. Ominaisuudet eivät ole täysin toisiaan poissulkevia, useissa laajoissa grafiikkaohjelmissa yhdistetään molemmat toimintaperiaatteet.

Vektorigrafiikan avulla piirretty kuva koostuu objekteista. Näitä objekteja ovat ympyrät, viivat, suorakulmiot jne. Esimerkiksi viiva omaa tietyt ominaisuudet, kuten alku- ja loppupisteet, paksuuden ja värin. Muilla objekteilla on vastaavat ominaisuudet. Jokaista objektia voi muokata erikseen. Objekteja voi koota ryhmiksi, jolloin operaatiot koskevat koko ryhmää. Vektorigrafiikan käyttö mahdollistaa hierarkkiset kuvat. Tyypillisiä sovellusalueita vektorigrafiikalle ovat tekninen piirustus ja CADsovellukset.

Bittigrafiikkaa hyväksikäyttävistä ohjelmista yksinkertaisin esimerkki lienee Windowsin mukana toimitettava apuohjelma Paint. Paint-ohjelmassa kuva koostuu yksittäisistä pisteistä. Esimerkiksi resoluutiolla 640\*480 kuva muodostuu 307200 pisteestä. Lisäksi jokaisella pisteellä on oma värinsä (esim. 256 vaihtoehtoa), joten bittigrafiikan käsittely kuluttaa muistia ja laitteistoresursseja merkittävästi.

Bitti- ja vektorigrafiikan keskinäisiä ominaisuuksia verratessa olennaiseksi kriteeriksi nousee grafiikan käyttötarkoitus ja laitteistoresurssit. Bittigrafiikka sitoo laitteistoresursseja (yleensä) merkittävästi vektorigrafiikkaa enemmän. Lisäksi bittigra-

fiikkaa ei voi "suurentaa", tarkkuus on sama kuin piirrettäessä. Bittigrafiikan kuvaa on vaikea käsitellä. Yksittäisiä kuvan osia ei voi määritellä objekteiksi, joita päästäisiin manipuloimaan erikseen. Esimerkiksi piirrosten koon muuttaminen on vaikeaa.

Vektorigrafiikan manipulointi on yksinkertaista. Grafiikan käsittely on "raakaa" laskentaa, esimerkiksi tulostuksen tarkkuuden määrittelee tulostuslaite eikä grafiikkasovellus. Kuvan suurentaminen ja pienentäminen on yksinkertaista. Bittigrafiikkaohjelmista tuttua pyyhekumia ei vektorigrafiikassa ole. Vektorigrafiikkaa hyväksikäyttävien ohjelmien toimintaperiaate saattaa aluksi tuntua vieraalta.

### **TIETOKANTASOVELLUKSET**

Erilaiset tietokantaohjelmat ovat yleistyneet mikrotietokoneissa. Esimerkiksi ohjelmiston Microsoft Office Pro mukana toimitetaan relaatiotietokantaohjelmisto Microsoft Access, jonka avulla voi luoda jopa itsenäisiä (Access ei näkyvissä) tietokantasovelluksia. Accessin käyttö ei kuulu tämän opintojakson vaatimuksiin, mutta siihen voi tutustua ohjelman tutoriaalin avulla.

Tietokantaohjelmistot perustuvat yleensä ns. relaatiomalliin. Relaatiotietokannassa tieto esitetään relaatioina. Relaatio voidaan ajatella taulukkona, jossa kukin rivi edustaa yhtä tietuetta ja kukin sarake yhtä kenttää. Relaatioita käsiteltäessä voidaan puhua teoreettisesta apuvälineestä, relaatioalgebrasta.

Relaatiotietokantojen vahvuuksia ovat niiden tarjoamat monipuoliset kysely- ja tiedon manipulointimahdollisuudet. Relaatiomallin pohjalta toteutetun tietokantasovelluksen olennaisia käsitteitä ovat kyselyt, raportit, taulut, avaimet, indeksit ja viiteeheys.

### **Taulu**

Taulu sisältää tietokannan tiedot. Tieto esitetään riveinä ja sarakkeina. Rivi voidaan ajatella tietueena ja sarake kenttänä. Tietue sisältää tiedot halutusta yksiköstä, esimerkiksi tietystä tuotteesta. Kenttä sisältää yksittäisen ominaisuuden, esimerkiksi tuotteen hinnan. Avainkenttä on yksikäsitteinen kenttä, jonka avulla voidaan erotella jokainen taulun rivi muista ko. taulun riveistä, esimerkiksi henkilötietoja sisältävässä taulussa avainkenttänä voi olla henkilötunnus. Relaatio kuvaa kahden taulun suhdetta, yleensä viittaus kohdistuu avainkenttään. Taulun kentät voidaan lajitella halutun (avain)kentän mukaiseen järjestykseen.

Viite-eheys määrittää taulujen välisten viittausten relevanssin, paikkansapitävyyden. Viittauksen kohteena olevan kentän arvojen tulee olla alkuperäisen kentän arvoja vastaavat.

### **Kyselyt**

Kyselyjen (query) avulla voidaan tulostaa ruudulle tietokannasta halutut kentät. Kyselyt sisältävät valintaehdot, joiden mukaan haluttavaa tietoa haetaan tai manipuloidaan.

## **Raportit**

Raporttien avulla voidaan tulostaa halutun muotoisena tietokannan sisältö. Raporttia muotoiltaessa voidaan valita tulostusasun lisäksi myös tulostettavat kentät (vrt. kyselyt).

Suurin osa tietokantasovelluksista perustuu relaatiomalliin. Tietokantasovelluksia voidaan tehdä myös esimerkiksi taulukkolaskenta-ohjelman avulla. Varsinainen tietokantasovellus tarjoaa kuitenkin vahvemmat keinot halutun tiedon esittämiseen analysointiin ja muokkaamiseen. Muita, relaatiomallille "hävinneitä" toimintaperiaatteita ovat hierarkkisesti tai ns. verkkoperiaatteella toimivat tietokantaratkaisut. Esimerkiksi Claris File Maker on monipuolinen kortisto-ohjelmisto, joka ei aikaisemmin käyttänyt relaatiomallia toimintaperiaatteenaan. Ohjelman uusimmassa kolmannessa versiossa toimintaperiaatteeksi on kuitenkin valittu relaatiomalli.

# **TIEDONSIIRTO WINDOWS-SOVELLUSTEN VÄLILLÄ**

Windowsin tarjoamat keinot sovellusten väliseen tiedonsiirtoon voidaan luokitella kolmeen mekanismiin: *aputiedostojen käyttöön*, Windowsin *leikepöydän* hyödyntämiseen ja *dynaamiseen OLE*- ja *DDE*-tekniikkaan perustuvaan tiedonsiirtoon.

Sovelluksesta toiseen siirrettävä tieto voi olla kuvaa tai tekstiä. Windows tukee myös äänen (Sound Recorder) ja liikkuvan videokuvan (Video for Windows) siirtoa sovellusten välillä. Keskitymme kuitenkin käytännössä tärkeimpien tietotyyppien eli tekstin ja kuvan siirtämiseen sovellusten välillä.

### **Tekstin ja grafiikan esitysmuodoista**

Teksti ja grafiikka esitetään tietokoneessa jonona nollia ja ykkösiä. Näistä jonoista tulee informaatiota vasta, kun bitit tulkitaan oikealla tavalla. Tästä aiheutuvat tiedonsiirron vaikeudet. Eri sovellusohjelmat koodaavat tekstin ja grafiikan biteiksi eri tavoilla, joten ne eivät suoraan ymmärrä toistensa tuottamia tiedostoja. Erilaisten koodausmenetelmien välille tarvitaan erilaisia konverttereita eli muuntimia, jotka kääntävät koodausmenetelmän toiseksi.

Tiedon tallentamisen ja koodaamisen menetelmät ovat erilaisia eri sovelluksilla. Lisäksi ohjelmien eri versiolla on omat koodaustapansa. Esimerkiksi Word 2000:lla tehtyä dokumenttia ei voi lukea esim. Word 7.0:lla, ellei sitä ole talletettu tähän muotoon. Tämä pätee muihinkin ohjelmiin. Myöhemmät versiot tunnistavat ja tukevat aiempia versiota. Sen sijaan myöhemmällä versiolla tehtyä ei voi lukea aiemmalla. Yleensä tärkeimmät ja eniten myydyt sovellukset tunnistavat toistensa

#### tiedon koodaustavan.

#### *Teksti*

Tekstimuotoisen tiedon siirto onnistuu yleensä suoraan, sillä merkkien koodaus on hyvin standardoitu. Yksinkertaisin ja vanhin standardi on ANSI. Siirrettäessä pelkästään tekstiä sovelluksesta toiseen ongelmia saattaa esiintyä skandinaavisten merkkien kanssa. (Esimerkiksi skandinaavisten merkkien esitystapa on erilainen DOSissa ja Windowsissa).

Tekstin muotoilujen siirtäminen on ongelmallisempaa kuin pelkän tekstin siirtäminen. Tekstin ulkoasuun liittyville määreille (kuten lihavointi, riviväli, kirjainten koko, fontti ...) ei ole olemassa yleistä standardoitua koodausta Eri tekstinkäsittelyohjelmilla on jokaisella oma koodaustapa tekstin muotoiluille, joten tekstiä ei voi suoraan siirtää siten, että muotoilut säilyisivät.

### *Grafiikka*

Graafisen tiedon kohdalla ongelmat moninkertaistuvat, sillä kuvien esittämiselle ei ole mitään yleistä standardia. Lisäksi kuvia on kahta päätyyppiä: *piste-* ja *vektorigrafiikkaa*.

### *Pistegrafiikka (eli bittigrafiikka):*

- Kuva esitetään yksittäisinä kuvapisteinä, joten kuvan lukeminen ja kirjoittaminen on teknisesti helppoa. Mustavalkoiselle kuvalle riittää yksinkertaisimmillaan yksi bitti, joka on ykkönen tai nolla eli musta tai valkoinen.
- Värit kasvattavat kuvan tilantarvetta ja mahdollistavat erilaiset kuvan koodaustavat. Windowsin bittikuvat esitetään Bitmap-koodauksella. Nämä kuvat on yleensä merkitty .bmp-jatkeella tiedoston nimessä.
- Suuren tilantarpeensa vuoksi kuvia pakataan usein pienempään tilaan. Pakkausmenetelmiä on kymmeniä erilaisia. Väreistä ja pakkaustavasta johtuen sinänsä yksinkertainen kuvatyyppi ei enää ole suoraan siirrettävissä.

### *Alkiografiikka (eli objektigrafiikka, myös vektorigrafiikka):*

- Kuva koostuu piirtoalkioista, jotka muodostavat varsinaisen kuvan. Esimerkkinä piirtoalkiosta on viiva, josta talletetaan sen koodi, alku- ja loppupisteen koordinaatit, viivanpaksuus ja väri.
- Alkiografiikalle ei ole olemassa standardoitua koodausta piirtoalkioiden esittämiseen, vaan jokaisella sovelluksella on oma tapansa. Täten alkiografiikka ei ole suoraan siirrettävissä. Alkiografiikan tilantarve on pienempi kuin pistegrafiikan yksinkertaisilla kuvilla.

Windowsissa on omat standardinsa sekä piste- että alkiografiikalle. Näitä standardeja käytetään siirrettäessä grafiikkaa Windows-sovellusten välillä.

### **Ulkoisen tiedoston käyttö siirrettäessä tietoa sovelluksesta toiseen**

Siirrettäessä tietoa käyttäen apuna ulkoista tiedostoa eivät sovellukset kommunikoi suoraan toistensa kanssa, vaan toinen ohjelma kirjoittaa välitettävät tiedot tiedostoon, josta toinen ohjelma ne sitten lukee. Aputiedoston käyttö on alkeellinen tiedon siirtämisen tapa.

Menetelmää käyttäessä kannattaa käyttää jotain yleistä standardi-tiedostomuotoa, jota ko. sovellukset osaavat kirjoittaa ja lukea. Etenkin kuvilla on paljon standardinomaisia tiedostomuotoja (esim. JPEG ja GIF). Windowsin tärkein aputiedostomuoto on WMF (Windows Metafile), joka on Windowsin sisäinen tiedonesitysmuoto. Useat sovellukset pystyvät lukemaan ja kirjoittamaan suoraan toistensa tiedostomuotoja (esim. eri tekstinkäsittelyohjelmat). Tällöin sovelluksessa on *lukutai kirjoitussuodatin* toisen sovelluksen vaatimalle formaatille.

Käytännössä ulkoisen tiedoston käyttö on ainoa menetelmä DOS-sovelluksen ja Windows-sovelluksen väliseen tiedonsiirtoon.

Menetelmä ei ole kuitenkaan ongelmaton. Tieto ei aina siirry ongelmitta, sillä tiedostomuotoja on lukuisia ja monista on vielä useita eri versioita. Yhteisen tiedostomuodon löytäminen saattaa olla hankalaa.

Tekstin siirtämiseen on olemassa standardimuotoja (esim. ASCII ja ANSI merkistöt), mutta niitä käytettäessä kaikki tekstin muotoilut kadotetaan.

### **Leikepöytä (clipboard)**

Leikepöytä on Windowsin tarjoama **tärkeä** mekanismi sovellusten väliselle ja sisäiselle tiedonsiirrolle. Se toimii väliaikaisena talletuspaikkana siirrettävälle tai kopioitavalle tiedolle.

#### *Leikepöydän käyttö*

Leikepöydän käyttäminen on kaksivaiheinen toiminto: ensin kopioidaan tai siirretään tieto leikepöydälle (Muokkaa/Kopioi, Edit/Copy tai Muokkaa/Leikkaa, Edit/Cut), johon se tallettuu. Kopioitaessa alkuperäinen tieto jää paikalleen ja siirrettäessä se poistuu. Tämän jälkeen siirrytään kohdesovellukseen ja sijoitetaan tieto haluttuun kohtaan (Muokkaa/Liitä, Edit/Paste). Esimerkiksi siirrettäessä tai kopioitaessa tekstiä Wordissä yhden tai useamman asiakirjan asiakirjan välillä eo. toiminnoilla, tapahtuu se leikepöydän kautta.

Aktiivisen **ikkunan sisältö kopioidaan leikepöydälle** näppäinyhdistelmällä *Alt + PrintScreen*. Aktiivinen ikkuna tallentuu bittikarttana leikepöydälle. Tällä menetelmällä on esimerkiksi kopioitu tämän oppaan Windows-ikkunoiden kuvat.

Tieto säilyy leikepöydällä, kunnes sinne siirretään jotain muuta, leikepöytä tyhjennetään tai Windows lopetetaan. Leikepöydällä oleva tieto voidaan siis sijoittaa dokumenttiin useita kertoja.

Leikepöytä toimii rajoitetusti myös Windowsin ja Windowsista käynnistettyjen DOS-ohjelmien välillä. Tällöin on kyseessä lähinnä tekstin siirtäminen.

#### *Leikepöydän toiminta*

Käytettäessä leikepöytää on sekä lähettävässä että vastaanottavassa sovelluksessa oltava tuki leikepöydän käyttöä varten. Useimmissa Windows-sovelluksissa näin onkin.

Siirrettäessä tietoa leikepöydälle ei vielä tiedetä, mihin sovellukseen se on menossa, ts. ei tiedetä, missä muodossa tieto tarvitaan. Tästä johtuen lähettävä sovellus siirtää tiedon leikepöydälle monessa eri muodossa. Näistä eri tiedostomuodoista vastaanottava sovellus valitsee itselleen parhaiten sopivan. Esimerkiksi kopioitaessa objektigrafiikka siirtyy leikepöydälle myös bittigrafiikkana, koska kohdesovellus voi olla myös bittigrafiikkasovellus.

Tieto siirretään leikepöydälle aina myös lähettävän sovelluksen omassa muodossa, koska leikepöytää käytetään dokumentin sisälläkin tapahtuvissa kopioinneissa. Näin on toteutettu esimerkiksi Wordin tekstin siirtäminen asiakirjan sisällä.

### *Leikepöydän tiedostomuodot*

Leikepöydän kautta siirrettäessä ovat samat tiedon esitysmuotoihin liittyvät hankaluudet kiusana kuin ulkoista tiedostoa käytettäessä. Leikepöytä kuitenkin standardoi käytettävät muodot, sillä sovelluksiin on rakennettu leikepöytätuki Windowsin vaatimusten mukaisesti. Täten sovellukset ymmärtävät ainakin tiettyjä Windowsin standardimuotoja.

Tärkeimmän leikepöydän käyttämät standardit tiedon esitysmuodot ovat:

- *Text* (Windowsin ANSI tekstistandardi)
- *OEM* (tekstistandardi DOS merkkijärjestelmä)
- *Bitmap* (Windowsin bittigrafiikkastandardi ".bmp")
- *Picture* (Windowsin objektigrafiikkastandardi)

Leikepöydän tarkastelu -ohjelmalla (ClipboardViewer) voidaan tutkia, missä muodoissa tieto voidaan siirtää (eli missä esitysmuodoissa lähettävä sovellus on sen siirtänyt leikepöydälle). Vastaanottava sovellus ei yleensä ymmärrä kaikkia esitysmuotoja, joten todellisia vaihtoehtoja on useimmiten vain muutama. Leikekirjan tarkastelu -ohjelmalla (ClipboardViewer) ei voi vaikuttaa siirrossa käytettävään esitysmuotoon, vaan sen valitsee vastaanottava sovellus.

Joissakin sovelluksissa on mahdollista vaikuttaa siihen, missä muodossa tieto siirretään leikepöydälle. Edelleen on joissakin sovelluksissa mahdollista valita, missä muodossa tieto siirretään leikepöydältä dokumenttiin (yleensä Liitä määräten komento, Paste Special).

# **OLE - tekniikka**

*OLE* on lyhennys sanoista *Object Linking and Embedding* eli *objektin upottaminen ja linkitys*. Kyseessä on Windowsin sovelluksille tarjoama tekniikka eri sovelluksilla tehtyjen objektien sijoittamiseen toisella sovelluksella tehtyyn dokumenttiin. (Tässä yhteydessä objekti tarkoittaa mitä tahansa sijoitettavaa tietoa, esimerkiksi kuvaa, tekstiä tai taulukkolaskentalomaketta).

OLE-tekniikan tarkoituksena on vähentää sovellusten näkyvyyttä dokumentteja työstettäessä. Esimerkkinä tästä ovat yksinkertaiset, johonkin tehtävään erikoistuneet apuohjelmat (esim. kaavaeditori), joita voidaan kutsua useista muista ohjelmista ikäänkuin ne olisivat ko. sovelluksen omia toimintoja.

Jotta OLE-tekniikkaa voidaan käyttää, pitää sekä luovuttavassa että vastaanottavassa

sovelluksessa olla OLE-tuki. Sovellus, jolla on OLE server -tuki, voi tuottaa siirrettävän objektin. Tämä objekti voidaan sijoittaa sovellukseen, jolla on OLE client tuki. Seuraavassa on enemmän objektin upotuksesta sovellukseen.

#### *Objektin upottaminen (embedding)*

Objektin upottaminen on menetelmä, jolla voidaan sijoittaa toisella sovelluksella tehty itsenäinen objekti toisen sovelluksen dokumenttiin. Saman voi tehdä myös leikepöydän avulla.

Upottamisen tekeminen:

Lähdetään liikkeelle sovelluksesta, johon objekti halutaan upottaa. Yleensä komennolla Lisää/Objekti (Insert/Object) saadaan lista niistä sovelluksista, joissa on OLE Server -tuki (eli joilla voidaan tuottaa upotettava objekti). Listasta valitaan haluttu sovellus (alkuperäinen sovellus jää taustalle) ja siirrytään valittuun sovellukseen, jossa objekti tehdään. Palattaessa takaisin objekti siirtyy automaattisesti mukana kohdedokumenttiin.

Oleellista on se, että upotettu objekti on olemassa ainoastaan isäntädokumentissa. Sitä ei ole talletettu mihinkään omaan tiedostoon. Näin ei käyttäjän myöskään tarvitse murehtia minne ja minkä nimisenä esimerkiksi jokin kuva on talletettu.

Objektin yhteys sovellukseen, jolla se on tuotettu, säilyy automaattisesti. Kaksoisklikkaamalla objektia siirrytään sovellukseen, jossa objektia voidaan muokata. Paluu takaisin isäntäsovellukseen tapahtuu lopettamalla käynnistetyn objektin (ohjelman) esimerkiksi Tiedosto/Lopeta -toiminnalla (File/Exit).

Isäntäsovelluksen on osattava näyttää, tulostaa sekä tallettaa upotettu objekti.

#### *Objektin linkitys*

Objektin upottaminen toimii hyvin silloin, kun tieto on pysyvää. Jos tieto muuttuu usein tai jos sitä käyttävät useat eri sovellukset, kannattaa käyttää linkitystä. Linkityksen idea on, että objekti on itsenäinen sovellus, jota voidaan päivittää erillään sitä hyödyntävästä sovelluksesta. Linkitetty objekti on aina tallennettu omana tiedostona, ja kohdedokumentissa siitä on vain kopio. Jos alkuperäistä objektia muutetaan, näkyy muutos automaattisesti myös kohdedokumentin objektissa. Mikäli linkitetty objekti on sijoitettu useaan dokumenttiin, näkyy muutos niissä kaikissa. Alkuperäinen objekti ja kohdesovellus on linkitetty toisiinsa.

#### Linkityksen tekeminen:

Leikepöydän käytössä on kaksi vaihetta. Tietoa tuottavassa sovelluksessa tieto kopioidaan tai siirretään leikepöydälle (Muokkaa/Kopioi, Edit/Copy tai Muokkaa/Leikkaa, Edit/Cut). Tämän jälkeen siirrytään kohdesovellukseen ja sijoitetaan tieto haluttuun kohtaan (Muokkaa/Liitä määräten, Edit/Paste Special) ja sieltä valitaan edelleen Liitä linkki.

Linkki kertoo alkuperäisen tiedoston nimen ja sijainnin hakemistopuussa. Alkuperäisen tiedoston sijainnin muuttaminen katkaisee linkin. Tällaisia tilanteita varten (ja muutenkin linkkien ylläpitoon) linkkejä on mahdollista käsitellä esimerkiksi Wordissa Muokkaa/Linkit -toiminnolla (Edit/Links). Linkin katketessa muuttuu objekti upotetuksi.

Linkki voi olla manuaalinen tai automaattinen. Manuaalinen linkki päivittää sisältönsä vain sitä erikseen pyydettäessä, automaattinen aina kun dokumentti avataan tai linkitettyä objektia muutetaan.

# **DDE (Dynamic Data Exchange)**

DDE ei ole peruskäyttäjälle välttämätöntä tietoa, mutta lyhenne esiintyy usein manuaaleissa. Kyseessä on tiedonsiirtokäytäntö (protokolla) Windows-sovellusten välillä. Sitä käyttäen sovellukset voivat kommunikoida keskenään (esimerkiksi lähettää toisilleen komentoja ja dataa).

Upotus ja linkitys on toteutettu DDE:n avulla. Esimerkiksi kaksoisklikkaamalla upotettua objektia toisen sovelluksen käynnistys, objektin siirto sinne sekä siirto takaisin tapahtuvat DDE:n avulla. DDE-tekniikasta löytyy runsaasti tietoa erilaisista Windows-käsikirjoista. DDE-osaaminen on tarpeen, jos teet itse Windows-ohjelmia tai vaativia makroja.

# *Harjoitustehtävät*

1. Wordissa voidaan mallien (template) ja tyylien (styles) käytöllä standardoida dokumenttien ulkoasua. Näin säästyy vaivaa määrittelyjä tehtäessä ja niitä myöhemmin muutettaessa.

Tee asiakirjamalli 'OMA.DOT', jossa olet muuttanut tyylin otsikko 1 (heading 1) kirjainkoon suuremmaksi (esim. 26 pt) sekä määritellyt oman nimesi ylätunnisteeksi (header). Tallenna malli. Wordissä asiakirjamallit tallennetaan Mallit -hakemistoon, tai sitten johonkin sen alihakemistoon, joten tallenna OMA.DOT-tiedosto siihen hakemistoon, joka on oletuksena, kun vaihdat tallennusmuodon. Sulje mallidokumentti ja avaa OMA-mallin pohjalta uusi dokumentti. Nimeä se nimellä ILMASTO.DOC (tarkista, että mallin mukaiset asetukset ovat voimassa).

2. Kirjoita pari sivua eri tasoisia otsikoita sisältävää tekstiä (käytä komentoja Kopioi/Liitä, Copy/Paste). Käytä otsikoissa valmiita tyylejä otsikko 1, 2, 3 (heading 1, 2, 3). Luo tekstin alkuun tyhjä sivu ja lisää siihen automaattisesti otsikoista generoitu sisällysluettelo (Lisää/Sisällysluettelo, Insert/Table Of Contents).

Luo pari alaviitettä tekstiisi 5 (Lisää/Alaviite, Insert/Footnote). Käytä siinä automaattista numerointia. Tällöin Word huolehtii puolestasi alaviitteiden numeroinnista.

 $\overline{a}$ 5Tämä on alaviite

3. Laadi oheisen mallin mukainen Excel-lomake ja tee siitä kuvan 1 kaltainen taulukko ja kaavio.

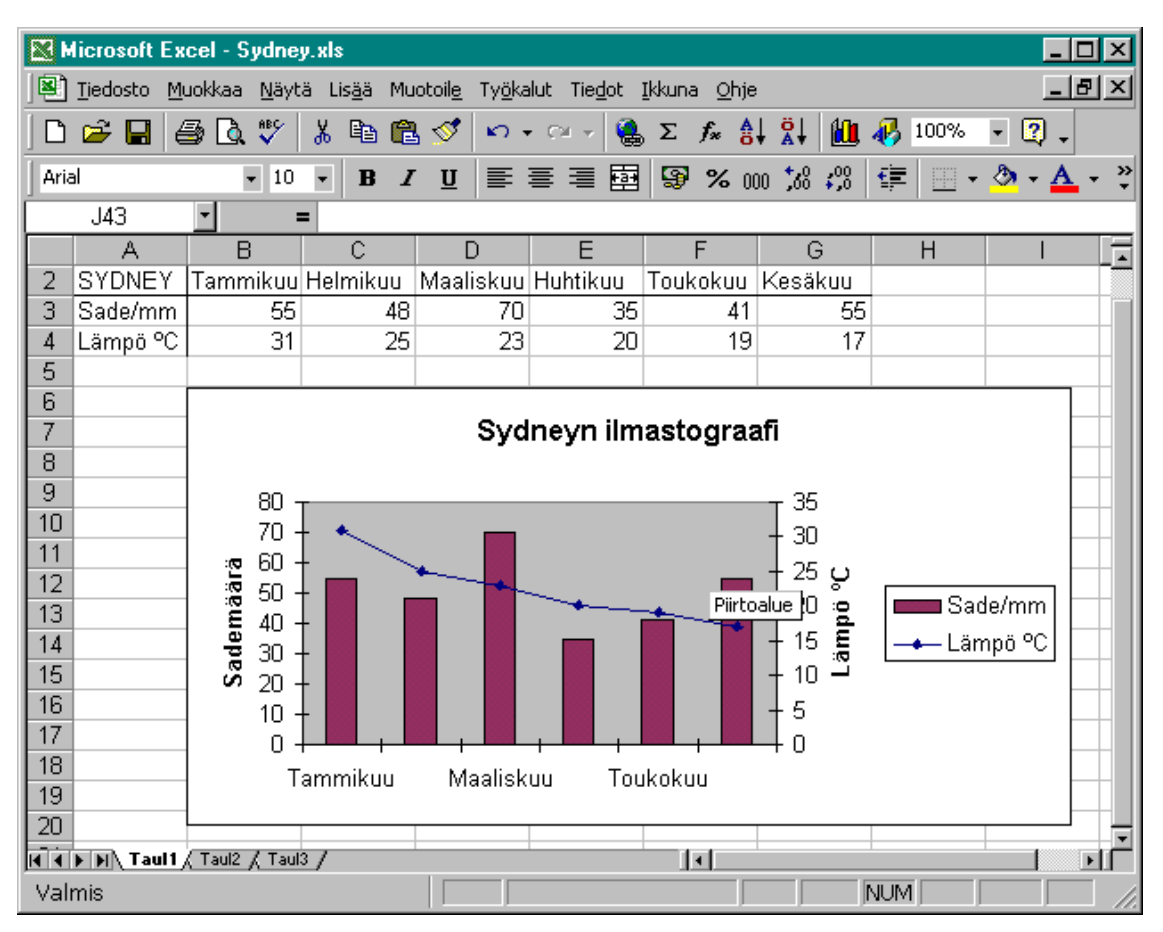

Kuva 1. Ilmastomalli ja kaavio.

Kopioi Sydneyn ilmastokaavio ja taulukko ILMASTO.DOC-nimiseen dokumenttiisi toiminnolla Muokkaa/Kopioi – Liitä (Edit/Copy – Paste). Valitse ensin haluttu alue Excelissä ja kopioi se. Siirry Wordiin ja vie kursori kohtaan, johon haluat ko. objektin sijoittaa. Oheisen taulukon pitäisi ilmestyä Wordiin.

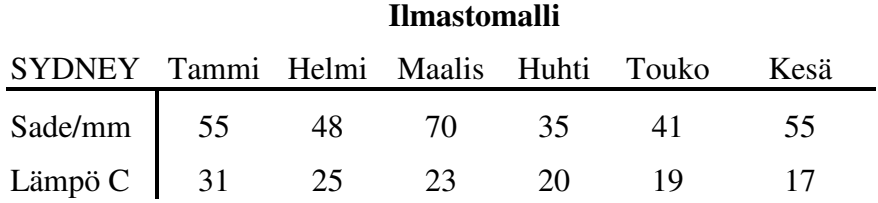

Kokeile kaksoisklikata taulukkoa hiirellä. Se ei käynnistä Exceliä, sillä Word on muuttanut taulukon tavalliseksi Word-tauluksi, jota voit muuttaa suoraan käynnistämättä Exceliä.

4. Palaa takaisin Exceliin, valitse kaavio ja kopioi se. Siirry Wordiin ja liitä kopioitu alue asiakirjaan. Wordiin pitäisi nyt kopioitua kuvan 2 mukainen kaavio.

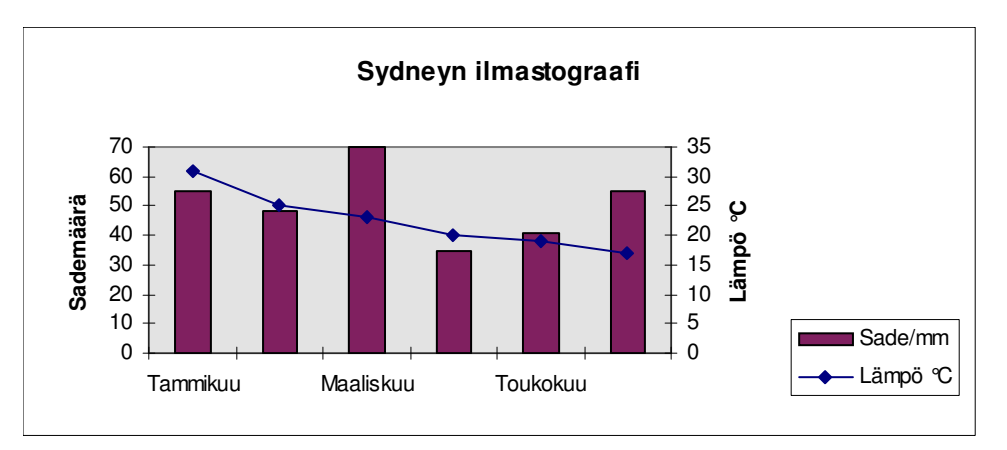

Kuva 2. Sydneyn ilmastograafi.

Muuta tämän jälkeen lukuja Excelissä. Tarkista näkyvätkö muutokset Worddokumentissa. Kaksoisklikkaa hiirellä ilmastokaaviota. Excel käynnistyy ja nyt voit muuttaa ja korjata kaaviotasi. Ilmastokaavio on upotettu objekti, joka on upotettu ILMASTO.DOC-tiedostoon. **Huom**. uusimmissa Wordeissä em. ei onnistu, koska kaavio tulee Word-dokumenttiin kuvana. Tällöin Excel ei käynnisty siis kaksoisklikkaamalla. Yritä tällöin liittää kaavio toiminnolla 'Liitä määräten'.

- 5. Toinen tapa tehdä upotettuja objekteja on käyttää sovelluksen Lisää/Objekti toimintoa (Insert/Object). Kokeile toimintoa, mikäli sinulla on joku kuvatiedosto. Vie kursori kohtaan, johon haluat kuvan tulevan. Komennolla Lisää/Objekti (Insert/Object) saat näytölle listan objektin tyypeistä, joita voit lisätä Worddokumenttiin. Kokeile myös upotettujen objektien suurentamista ja pienentämistä. Mitä hyötyä objektien upotuksesta on?
- 7. Linkitä SYDNEY.XLS-tiedoston kaavio Word-dokumenttiin ILMASTO.DOC. Avaa ensin ILMASTO.DOC ja SYDNEY.XLS dokumentit. Siirry Exceliin ja valitse hiirellä ilmastokaavio, kopioi se. Siirry Wordiin ja sijoita kaavio haluamaasi paikkaan. Valitse Muokkaa/Liitä määräten (Edit/Paste Special). Valitse avautuvasta ikkunasta Liitä linkki/Paste link.

Sinulla on nyt linkitetty Excel-objekti dokumentissasi. Muuta Excelissä tammikuun sademäärää 70 mm:in. Huomaa muutosten vaikutus myös ILMASTO.DOCtiedostossa olevassa kaaviossa.

8. Mitä hyötyä ja haittaa Excelin tietokantarakenteesta on? Milloin kannattaa käyttää Form-näyttöä ja milloin tehdä muutokset suoraan taulukkoon? Miten voisit hyödyntää linkitystä?

# *TEEMA 5: INTERNET*

# **Tietoliikenne, Internetin palvelut: Sähköposti, News ja Chat, www, FTP. www-sivujen tekeminen.**

# *Opiskeluohje:*

Tutustu alla olevan mukaisesti Internetiin ja sen palveluihin: sähköposti, uutisryhmät (News), www ja tiedostojen siirto koneesta toiseen. Tutustu myös tietoturvaan ja tietoverkkoihin kurssin verkkomateriaalin avulla.

### **Internet**

Internet on verkkojen verkko, eli se yhdistää kaikki siihen kytketyt tietoverkot ja niissä olevat tietokoneet toisiinsa. Eri puolilla maailmaa olevat internetiin kytkettyjen tietokoneiden käyttäjät voivat kommunikoida keskenään ja hyödyntää verkkoon liitettyjä verkkopalveluja. Osa verkkoon kytketyistä koneista on ns. palvelimia, jotka tarjoavat palvelujaan käyttäjille, osa taas näitä palveluja hyödyntäviä työasemia (asiakas).

Internetin palvelut voidaan jakaa kolmeen ryhmään: tietopalvelut (esim. World Wide Web eli www), viestintäpalvelut (esim. sähköposti, uutis- ja keskusteluryhmät News, IRC) ja muut palvelut (esim. FTP-tiedostojensiirto)

# **Sähköposti**

Sähköposti on eniten käytetty Internet-palveluista. Sähköpostin lähettäminen ja vastaanottaminen vaatii sähköpostiosoitteen. Osoite on muotoa: *omatunnus*@*koneen\_osoite*, missä *omatunnus* on oma käyttäjätunnus ja *koneen\_osoite* on yleensä muotoa *kone*.*organisaatio*.*maa* (esim. jorma.boberg@it.utu.fi, missä it tarkoittaa Information Technology, utu: Turun yliopisto ja fi: Finland). Lähetettäessä postia saman koneen sisällä, riittää osoitteeksi kirjoittaa pelkkä käyttäjätunnus. Käyttäjätunnuksen sijasta voidaan useimmiten kirjoittaa *etunimi*.*sukunimi* (ä→a, ö→o, å→a). www-selaimet sisältävät myös sähköpostin käyttömahdollisuuden. Unix-tietokoneissa sähköpostia käytetään yleensä Pine -ohjelman avulla. Pine on palvelinkoneella oleva merkkipohjainen sähköpostiohjelma. Tuutorisi avustaa sinua tarvittaessa sähköpostin käytössä. Nykyään yleisin tapa lähettää tiedostoja on liittää ne sähköpostin **liitetiedostoksi**.

Tekninen toimivuus ei vielä takaa liitetiedoston käyttökelpoisuutta. Esimerkiksi jos lähetät alun perin Word 2000:lla tehdyn asiakirjan, mutta vastaanottajalla on vain Word 7.0, hän ei pysty käyttämään lähettämääsi tiedostoa. Tämän tyyppinen **yhteensopivuus** on hyvä selvittää ennen tiedoston lähettämistä. Windows-sovelluksissa on kuitenkin mahdollisuus tallentaa asiakirja "alemmalle versiotasolle"

Sähköpostin käytössä on yleistynyt MIME-standardi (Multipurpose Internet Mail Extension). Sen tiedonsiirto on 7-bittistä, mutta viestiin sisällytetään tietoa viestin sisältämästä sanomasta ja liitteistä sekä niiden koodaustavasta. MIME-yhteensopivilla sähköpostiohjelmilla (esim. Pine, Eudora, Outlook) voidaan lähettää ja vastaanottaa binääritiedostoja ilman tiedoston muunnoksia. Vastaanottajan sähköpostiohjelman pitää osata tulkita viesti lähettäjän tarkoittamalla tavalla, jotta viesti näkyisi käyttäjälle luettavana.

Sähköpostin lähettämistä ja liitetiedoston liittämistä harjoitellaan harjoitustehtävissä.

### **Virukset**

Nykyään tietokonevirukset ovat melkoinen vitsaus. Tietokonevirus tarkoittaa ohjelman pätkää, jonka tarkoituksena on saada aikaan haittaa. Sen leviäminen tarkoittaa sitä, että se esim. tarttuu koneessasi oleviin tiedostoihin (eli kopioituu osaksi tiedostoasi) tai saa aikaan jotain näkyvää asiaankuulumatonta toimintaa (tuhoaa kovalevyn, lähettää postia kaikille osoitteistossasi oleville henkilöille tms). Virukset leviävät useimmiten sähköpostin välityksellä, mutta myös verkosta kopioimasi (imuroimasi) tiedosto voi sisältää tietokoneviruksen.

Tavallisen, liitteettömän sähköpostiviestin mukana ei voi levitä viruksia, vaikka monia perättömiä varoituksia verkossa usein näkeekin. Sen sijaan liitetiedostojen mukana virukset voivat levitä, ja usein leviävätkin. Liitetiedostovirukset aktivoituvat vasta kun liitetiedosto avataan, eli useimmissa ohjelmissa kun viestissä olevaa liitettä klikataan. Pelkän postin lukeminen ei siis yleensä riitä aiheuttamaan tartuntaa. Kuitenkin heti kun liitetiedosto avataan, siinä mahdollisesti oleva virus pääsee koneeseesi. Tämän vuoksi liitetiedostoja lähettäessä ja etenkin vastaanottaessa kannattaa noudattaa harkintaa. Virukset leviävät lähinnä **exe**- (siis joiden jatke on .exe), **doc**-, **xls** ja **com**-tiedostoissa, joita ei kannata avata, ellei ole varma niiden puhtaudesta. Nykyään kuitenkin virustiedosto pystytään naamioimaan niin, että sen nimestä ei voi päätellä onko tiedosto puhdas. Useat virukset leviävät myös Wordin doc-asiakirjoissa. Voit kuitenkin tallentaa Word-asiakirjasi rtfloppuisena: Tiedosto/Tallenna nimellä ja valitse muodoksi \*.rtf. Tällöin se ei voi sisältää ainakaan makroviruksia, jotka ovat ehkä yleisimpiä. Käytä siis **rtf**-muotoa.

## **Uutisryhmät (News) ja Chat**

Uutisryhmä on alue, johon voi lähettää viestejä, jotka ovat muiden luettavissa. Nykyään uutisryhmien käyttö on melko vähäistä. Tärkeimpiin uutisryhmiin pääsee esim. osoitteesta http://www.google.fi ja sieltä Keskusteluryhmät.

Chat on reaaliaikaista kommunikointia kahden tai useamman henkilön välillä käyttäen hyväksi tietokoneita ja internetiä. Kommunikointi tapahtuu pääsääntöisesti kirjoittamalla viestejä toisille. Nykyisin löytyy myös äänichatejä, joissa voi kommunikoida puheen avulla. Chat vaatii aina jonkin palvelimen, missä palvelu sijaitsee ja tämä palvelin ylläpitää chat-aluetta.

#### **World Wide Web (www)**

Internet-verkossa on tarjolla runsaasti tietoa. Verkkojen laajentuessa on tietomäärä on jatkuvasti kasvanut ja sen vuoksi on kehitetty erilaisia palveluja tiedon hallintaan.

World Wide Web eli www on hypermediaan perustuva tietopalvelu, jonka avulla voidaan ladata omalle koneelle tiedostoja, jotka sijaitsevat jollakin wwwpalvelimella. www on asiakas/palvelin (client/server)-arkkitehtuuriin perustuva palvelu. Asiakas- ja palvelinohjelma kommunikoivat keskenään käyttäen ns. HTTPprotokollaa (HyperText Transfer Protocol), joka huolehtii hypertekstidokumenttien välityksestä palvelimelta asiakkaalle. Tiedostot voivat olla esimerkiksi hypertekstidokumentteja (.HTM tai .HTML), kuvia (.GIF tai .JPG), ääni- tai videotiedostoja (esimerkiksi .WAV, .MP3, .AVI ja .MPG). Hypertekstidokumentin ideana on lisätä tekstin joukkoon sanoja, jotka sisältävät viittauksia (=linkkejä) johonkin toiseen dokumenttiin. Käyttäjä liikkuu sanojen välityksellä dokumentista toiseen ja voi palata takaisin kohtaan, josta hän valitsi viittauksen. Tekstin lisäksi dokumenttiin voidaan lisätä kuvia, ääntä ja liikkuvaa kuvaa. Tällöin puhutaan hypermediasta.

Hypertekstiä varten on kehitetty oma kielensä, jonka avulla kuvataan sivun ulkoasua (HTML-merkintäkieli, HyperText Markup Language). Varsinaisen tekstin lisäksi dokumentti sisältää ohjeita sivun eri elementtien (leipäteksti, linkit, kuvat, tms.) rakenteen ja ulkoasun määrittelemiseksi. Näitä ohjeita tulkitsemalla www-selain lataa dokumentin käyttäjän näytölle, sijoittaen eri elementit näiden ohjeiden (HTMLtagien) osoittamaan kohtaan, ja muotoilemalla elementtien ulkoasun määriteltyyn muotoon. HTML-dokumentit ovat aina tekstimuotoisia dokumentteja, kaikki käyttäjälle näkyvät elementit kuten kuvat, ovat ainoastaan viittauksia kyseisiin tiedostoihin (eli jokainen dokumenttiin liitetty kuva on palvelimella omana tiedostonaan).

Hypertekstidokumenttien luomiseen voi käyttää jotain ASCII-tekstieditoria (esim. Notepad, mutta ei esim. Word) kirjoittamalla dokumentit käyttäen HTML-kieltä. Nykyään on myös saatavilla useita erilaisia WYSIWYG (What You See Is What You Get) -editoreja, joiden avulla voidaan tuottaa HTML-dokumentteja. Näiden editorien avulla hypertekstidokumenttien tekeminen on huomattavasti vaivattomampaa, koska ne muistuttavat käyttöliittymältään melko paljon tavallista tekstinkäsittelyohjelmaa. Tällaisia editoreja on esimerkiksi Netscape Composer,

KompoZer ja Microsoft FrontPage. Alla on esimerkki HTML-tiedoston sisällöstä.

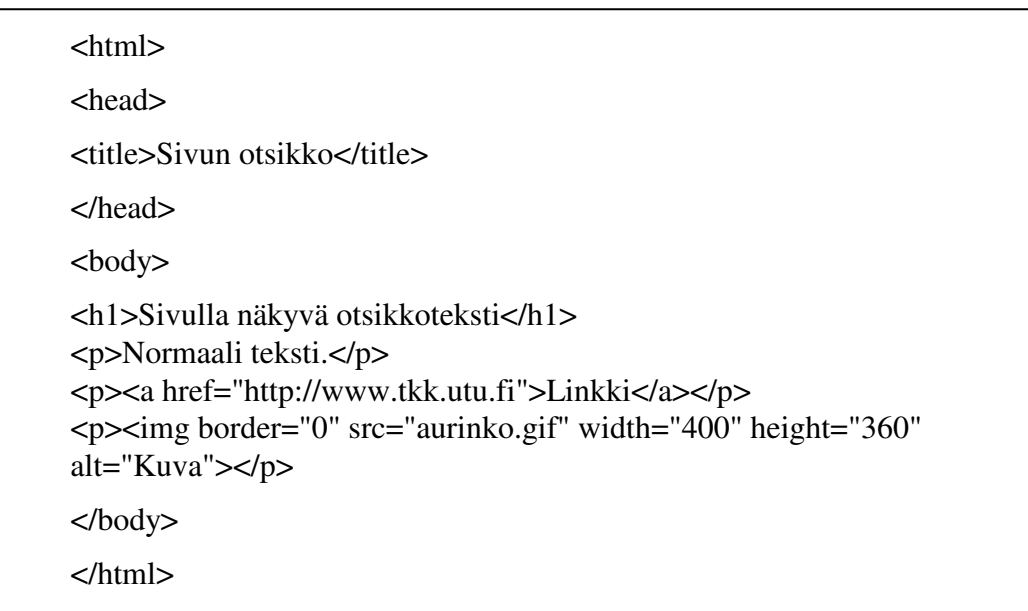

www-dokumenttien lukemiseen on tarjolla useita asiakasohjelmia, **wwwselainohjelmia** (browser). Se, mitä ohjelmaa voit käyttää, riippuu koneesta ja sen käyttöjärjestelmästä sekä siitä, miten olet ottanut yhteyden palvelinkoneeseen.

Windows-ympäristössä toimivista selainohjelmista käytetyimpiä olivat ennen **Netscape Navigator** sekä Microsoftin **Internet Explorer (IE)**, joka toimitetaan nykyisin esim. Windowsin yhteydessä. Nykyään **Mozillan** ilmainen **Firefox** selain ja Thunderbird postiohjelma ovat saaneet laajan käyttäjäkunnan johtuen mm. IEselaimen tietoturva-aukoista. Lisäksi googlen selain **Chrome** on kasvattanut suosiotaan viime vuosina, mutta suosituin selain tällä hetkellä on Firefox. Windowspohjaiset www-selaimet ovat nykyään hyvin monipuolisia. Nimittäin www-sivujen selaamisen lisäksi niissä on mukana usein mm. **sähköpostin** ja **uutisryhmien hallinta** sekä **tiedostojen siirto-ohjelma (ftp)**.

Oletetaan, että tallennamme yo. laatikon sisällön nimellä koe.html tietokoneeseemme (yleensä ne ovat tietenkin jollakin palvelimella kuten alla selitetään) ja että siellä on myös tiedosto aurinko.gif. Jos avaamme ko. tiedoston käyttäen IE-selainta, niin silloin saamme seuraavan www-sivun, johon on tallennettu myös linkki.

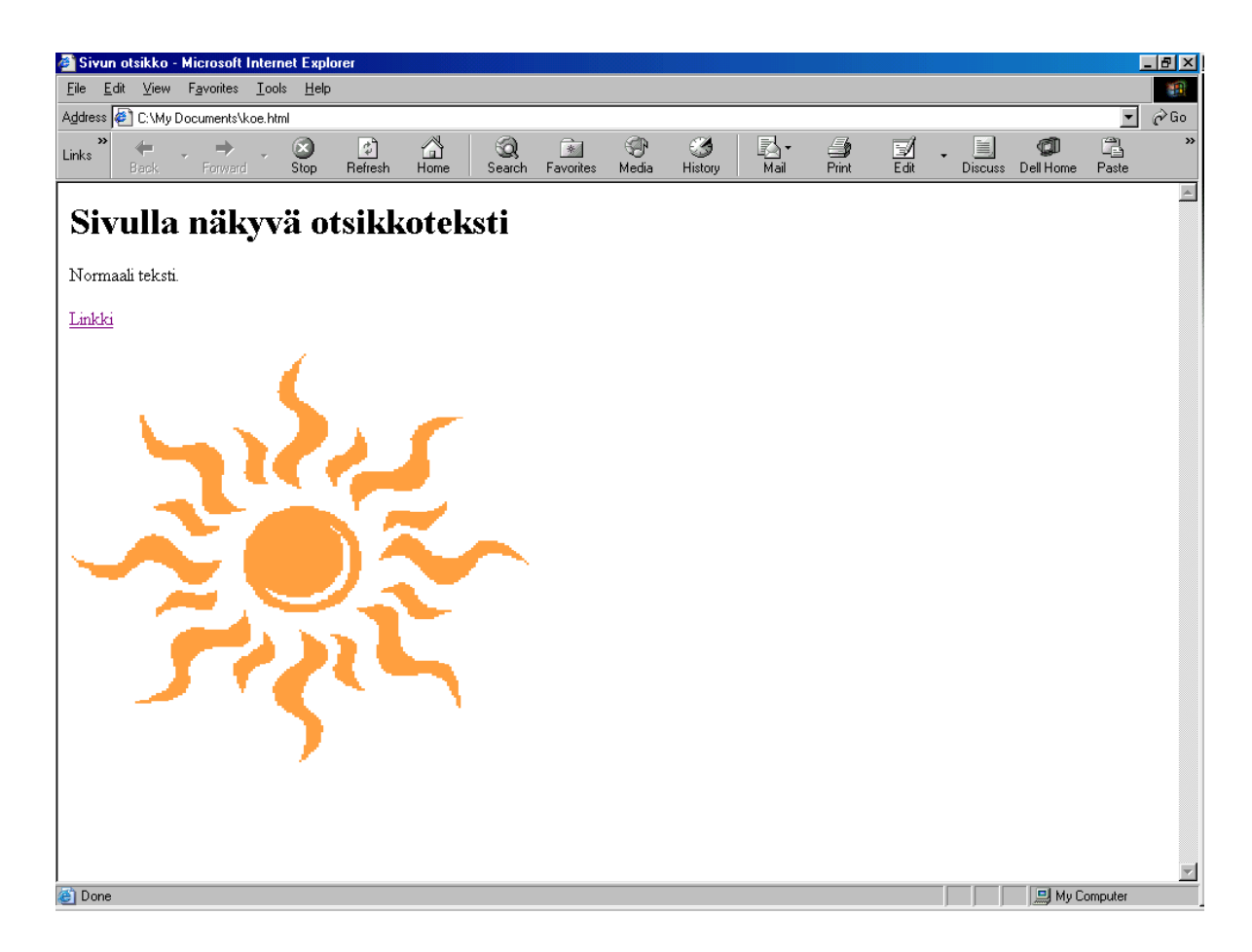

Hypertekstidokumentit sijaitsevat www-palvelinkoneessa, joka voi olla mikä tahansa tietokone, joka on kytketty internetiin. Jokaisella www-sivulla on oma ns. URLosoite (Universal Resource Locator), jonka avulla sivu voidaan ladata wwwpalvelimelta. www-osoite on seuraavaa muotoa (esim.)

http://www.it.utu.fi/opetus/neuvonta/ (viimeisen /-merkin voi jättää yleensä pois)

(palvelin)kone sivujen sijainti ko. koneessa (hakemiston ja/tai tiedoston nimi)

missä http tarkoittaa käytettyä protokollaa. Jos sivujen sijaintiosa puuttuu, tarkoittaa osoite ko. organisaation kotisivua. Jos tiedoston nimi puuttuu (kuten yllä), oletetaan tiedoston nimen olevan index.

### **www-sivun tekeminen KompoZer -ohjelmalla**

Ohjelman käyttöliittymä muistuttaa normaalia tekstinkäsittelyohjelmaa. Dokumenttiin voi tavallisen tekstin lisäksi liittää helposti kuvia Insert -valikon Image -valinnalla. Kuvat kannattaa tallentaa samaan hakemistoon HTML-dokumentin kanssa, jotta se näkyy sivulla myös sen jälkeen, kun tiedosto on tallennettu jollekin wwwpalvelimelle. Lisäksi tekstistä tai kuvasta voidaan tehdä linkki johonkin toiseen dokumenttiin valitsemalla teksti tai kuva, joka halutaan linkittää, ja valitsemalla Insert -valikosta Link. Linkki voidaan luoda johonkin toiseen tiedostoon joko toiseen tiedostoon samassa hakemistossa, tiedostoon, joka sijaitsee jollakin toisella palvelimella, tai esimerkiksi sähköpostiosoitteeseen. Linkkejä voidaan tehdä myös saman dokumentin sisällä.

www-sivu luodaan ensin omalla koneella, jonka jälkeen HTML-dokumentti ja siihen liittyvät tiedostot (kuvat, yms.) siirretään www-palvelimelle omaan kotihakemistoon.

Lisäohjeita KompoZerin käytöstä löytyy helposti internetistä.

# **Tiedostojen siirto koneiden välillä**

FTP (File Transfer Protocol) on Internetin palvelu, jolla voidaan siirtää tiedostoja kahden tietokoneen (esimerkiksi kahden UNIX-koneen tai mikrotietokoneen ja UNIX-koneen) välillä. FTP- tiedonsiirrossa käytetään normaalisti käyttäjätunnusta ja salasanaa, mutta ne siirtyvät verkossa salaamattomina tietokoneelta toiselle. Sen sijaan SSH-protokolla (Secure Shell) on menetelmä, joka käyttää vahvoja salausalgoritmeja verkossa siirrettävän tiedon koskemattomuuden turvaamiseksi. Tavallisesti SSH-protokollaa käytetään unix- ja linux-palvelimissa. SFTP on SSHprotokollaa hyväksi käyttävä tiedonsiirtomenetelmä, joka salaa sekä käyttäjätunnuksen, salasanan että itse siirrettävän tiedon. Esimerkiksi **WinSCP** (http://winscp.sourceforge.net/eng/) on toimiva ja ilmainen SFTP-ohjelmisto tiedostonsiirtoa varten Windows-ympäristöön. Tiedostoja siirretään nykyisin useimmiten sähköpostin liitetiedostoina.

# *Harjoitustehtävät*

Tarvittavat ohjelmistot voi ladata ohjelmiston kotisivuilta tai voit käyttää myös yleistä palvelua http://download.cnet.com/ tai suomenkieliset versiot osoitteet http://www.ilmaisohjelmat.fi/ josta löytyvät useimmat Windows- ja Macohjelmistot.

Tiedostojen lähettäminen koneiden välillä on nykyään hyvin yleistä, joten siihen kannattaa tutustua. Yksinkertaisin tapa on lähettää tiedosto sähköpostin liitetiedostona. Kokeile toimintaa lähettämällä esim. itsellesi.

1. **Installoi** koneeseesi **WinZip**, **WinRAR** tai **7-zip** ohjelma, joita käytetään tiedostojen pakkaamiseen pienempään tilaan (pakkaus ja purku suoritetaan samalla ohjelmalla). Käytä hakukonetta (google) löytääksesi ne www-sivut, joilta ohjelmat voi kopioida. Kun löydät sivun, siirry kohtaan download tms. Tässä pitää olla tarkkana, että ei lataa maksullista versiota, vaan ns. kokeiluversion (evaluation). Kun olet ladannut .exe-ohjelman koneeseesi (Työpöytä/Desktop on hyvä paikka!), tulee se suorittaa (kaksoisklikkaa tiedostonimeä), joka saa (yleensä) aikaan ohjelman installoinnin.

Kokeile sen jälkeen pakkausohjelmaa 7-zip.

Tiedostojen pakkaus yhdeksi tiedostoksi: 1) Käynnistä 7-zip, 2) Valitse hiirellä ne tiedostot, jotka haluat pakata yhdeksi tiedostoksi. 3) Valitse Lisää (+), jonka jälkeen voit tarkentaa mm. hakemiston, johon pakattu tiedosto sijoitetaan (jos et tee tätä, tulee pakattu tiedosto samaan hakemistoon jossa pakattavat tiedostot sijaitsevat) tai valita pakkaustyylin (usein valitaan zip); muihin asetuksiin ei tarvitse koskea.

Pakatun tiedoston purku: Kaksoisklikkaa suoraan pakattua tiedostoa tai valitse 7 zipissä tiedosto ja paina Purkaa (-).

- 2. Usein tiedostot ovat niin suuria, että niiden siirtäminen ainakin hidasta yhteyttä käyttäen – kestää kauan. Tällöin kannattaa lähetettävä tiedosto pakata. Harjoittele (pakatun) tiedoston lähettämistä ja vastaanottamista sähköpostin liitteenä esimerkiksi lähettämällä tiedosto itsellesi.
- 3. Tutustu www:hen käyttämällä jotakin selainohjelmaa (lynx Unixissa, Internet Explorer/Mozilla Firefox).

Esimerkiksi Turun yliopiston kotisivu löytyy osoitteesta www.utu.fi ja avoimen yliopiston kotisivu http://avoin.utu.fi

Tutustu myös hakukoneisiin, esim. www.google.fi ja www.altavista.com, joista google on nykyään käyttökelpoisempi. Pelkkä tietyn tekstin haku tuottaa usein valtavasti linkkejä, joten useimmiten hakuja on syytä tarkentaa. Tarkastelkaa googlehakukoneen Tarkennettu haku -toimintoa ja kirjoittamalla useampi sana lainausmerkkien ("…") sisään, jolloin haetaan juuri kyseistä tekstinpätkää.

Seuraavassa on muutama yleishyödyllinen linkki: mm. Yahoo (www.yahoo.com**)**  tarjoaa aihepiireittäin (ns. aihehakupalvelu) hierarkkisesti järjestettyjä linkkejä www-sivuille. Viihteellisempää sisältöä löytyy esim. sivuilta http://www.suomi24.fi, http://www.soneraplaza.fi, http://www.yle.fi, http://www.mtv3.fi, http://fennica.net, http://www.makupalat.fi, … Lisäksi **Wikipedia** http://fi.wikipedia.org/ on erittäin kattava ja sieltä löytyy vastaus lähes mihin tahansa.

4. Harjoittele yksinkertaisen **kotisivun** tekemistä KompoZer-ohjelmalla. Huomaa, että html-sivuja voi tallentaa omaan koneeseen (File/save as) ja niitä voi katsella (File/Open) selaimella samalla tavalla kuin verkossa olevia www-sivuja. Kirjoita sivulle muutama rivi tekstiä ja muotoile sitä. Kokeile esimerkiksi luettelon tekemistä. Muokkaa sivun värejä. Lisää sivulle kuva ja ainakin yksi linkki, joko tekstistä tai kuvasta. Tallenna sivu ja siihen liittyvät tiedostot (esimerkiksi kuvat) ja kokeile sen toimivuutta selaimella.